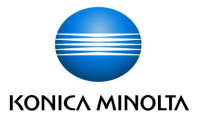

# tomoLinks **保護者向け 連絡帳マニュアル**

2023/3/29 Ver 2.3.1

コニカミノルタ株式会社

Giving Shape to Ideas

### **目次**

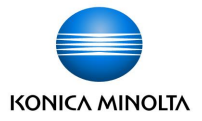

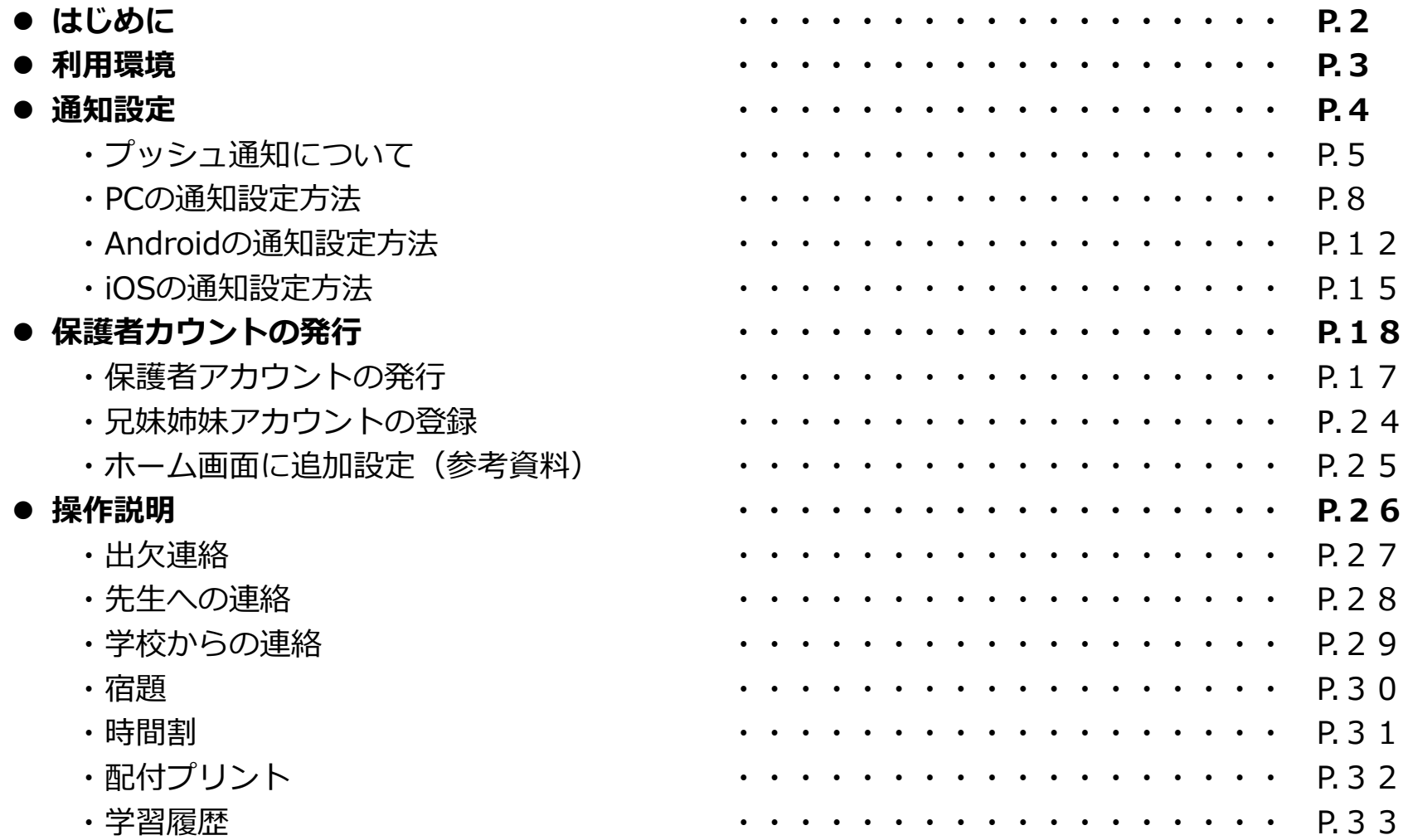

## **はじめに**

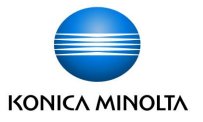

- tomoLinksの連絡帳は、学校と家庭のコミュニケーションをデジタル化し、児童生徒の様々な情報を 保護者と安全に共有することができます。
- 保護者用IDと児童生徒IDを別に発行するため、なりすましによる事件を回避できます。

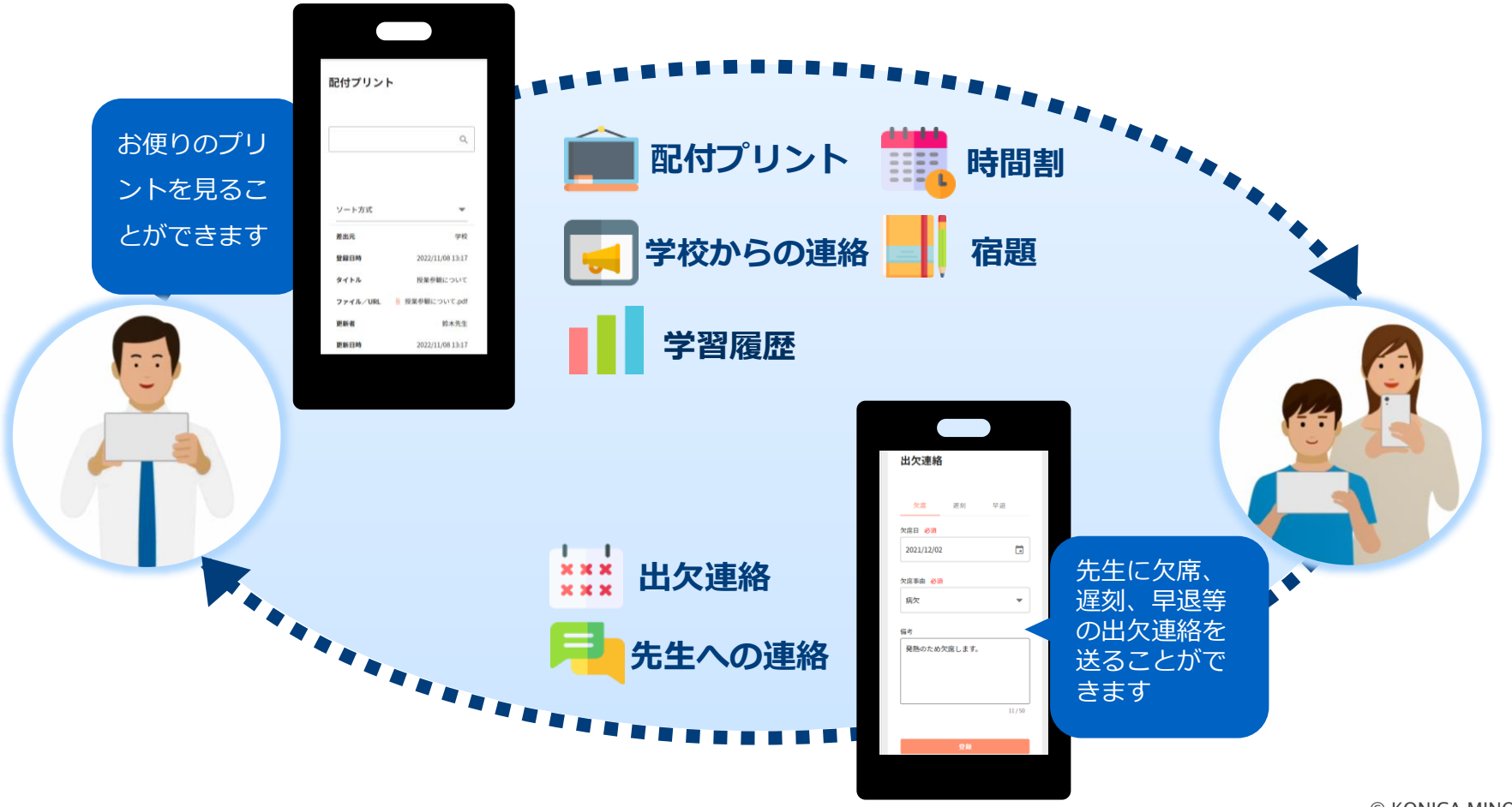

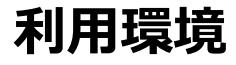

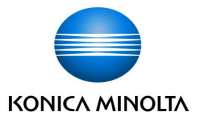

- パソコン、スマートフォン、タブレットの端末から閲覧することができます。
- **Webブラウザ**「**Microsoft®Edge」、「Google Chrome™」、「Apple Safari」**と**iOS / Androidアプリ**に 対応しています。

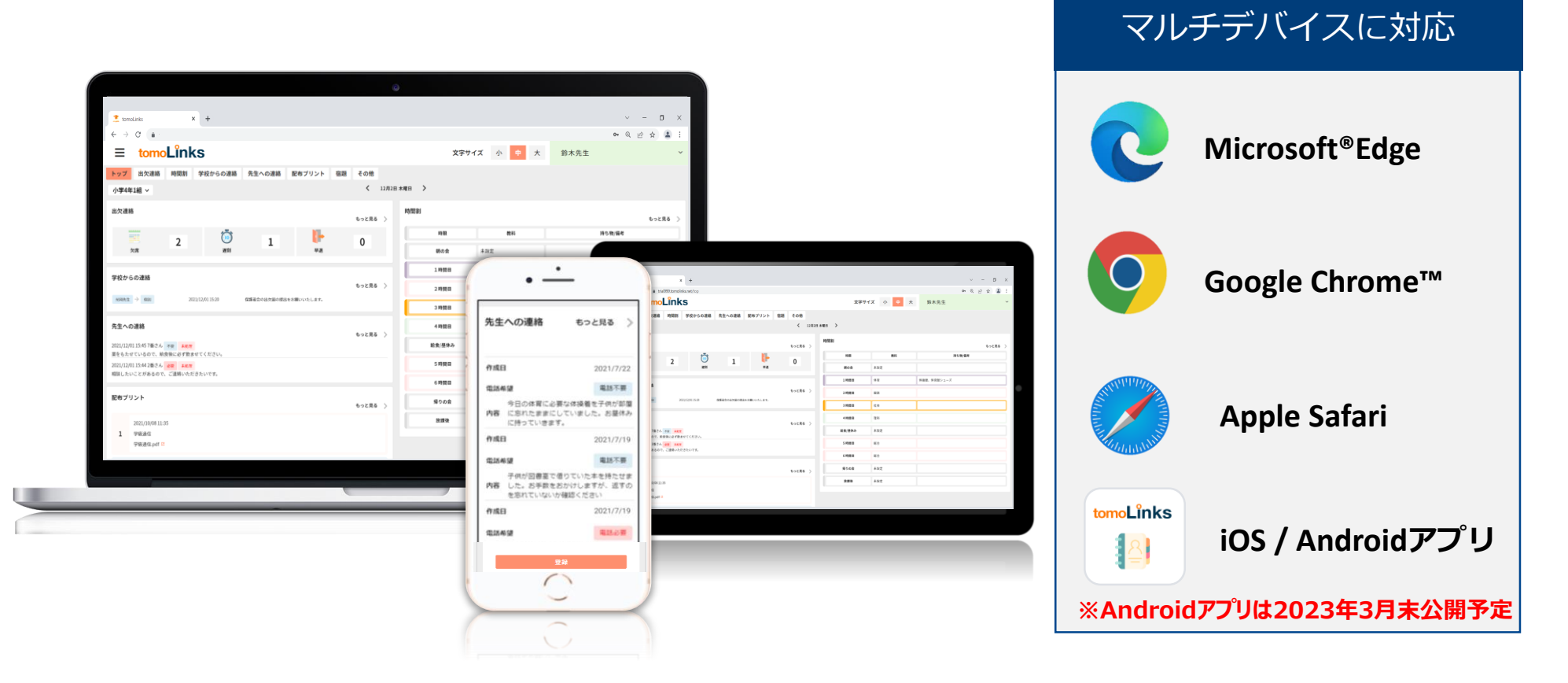

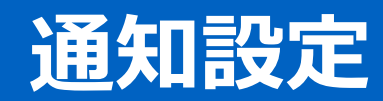

**プッシュ通知について**

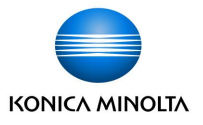

教員が「学校からの連絡」「配付プリント」を登録したとき、プッシュ通知を受け取ることができます。 複数の端末から通知を受け取ることはできず、**最後に通知を許可した端末のみ**受け取ることができます。

iOS

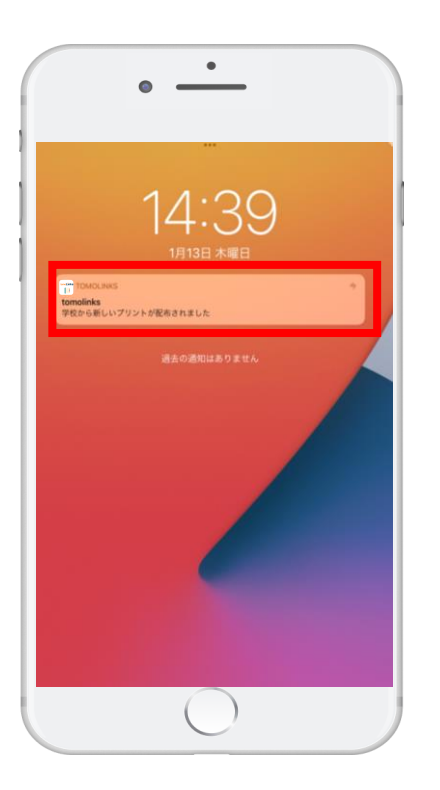

#### Android

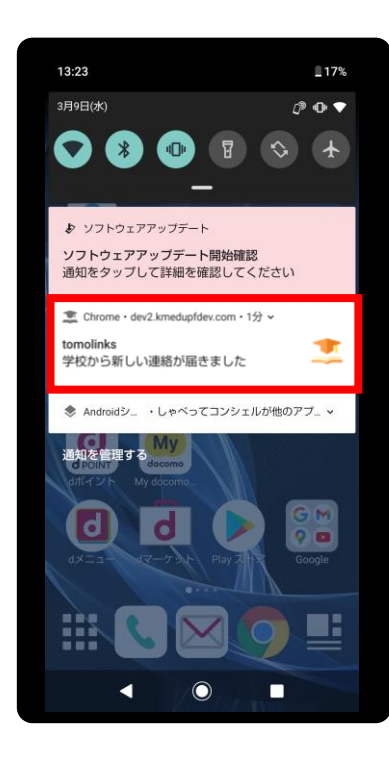

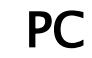

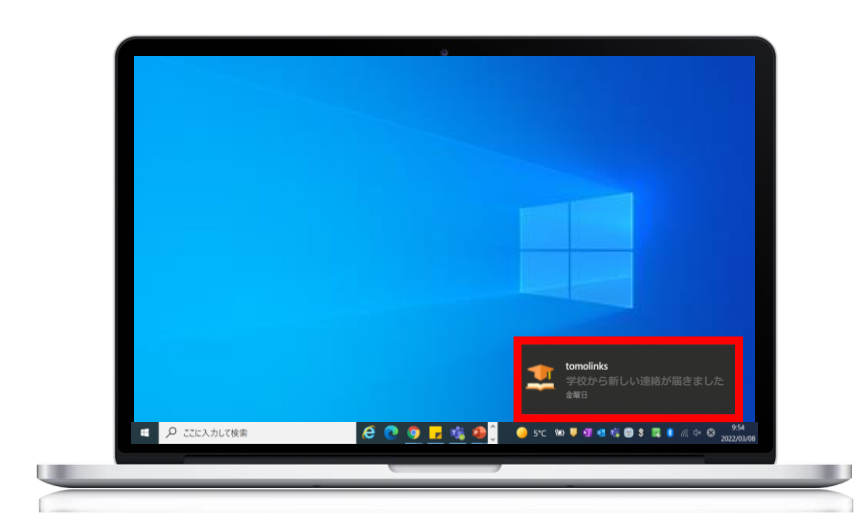

**プッシュ通知について**

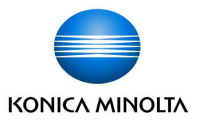

プッシュ通知は以下のブラウザ・アプリで受信が可能です。

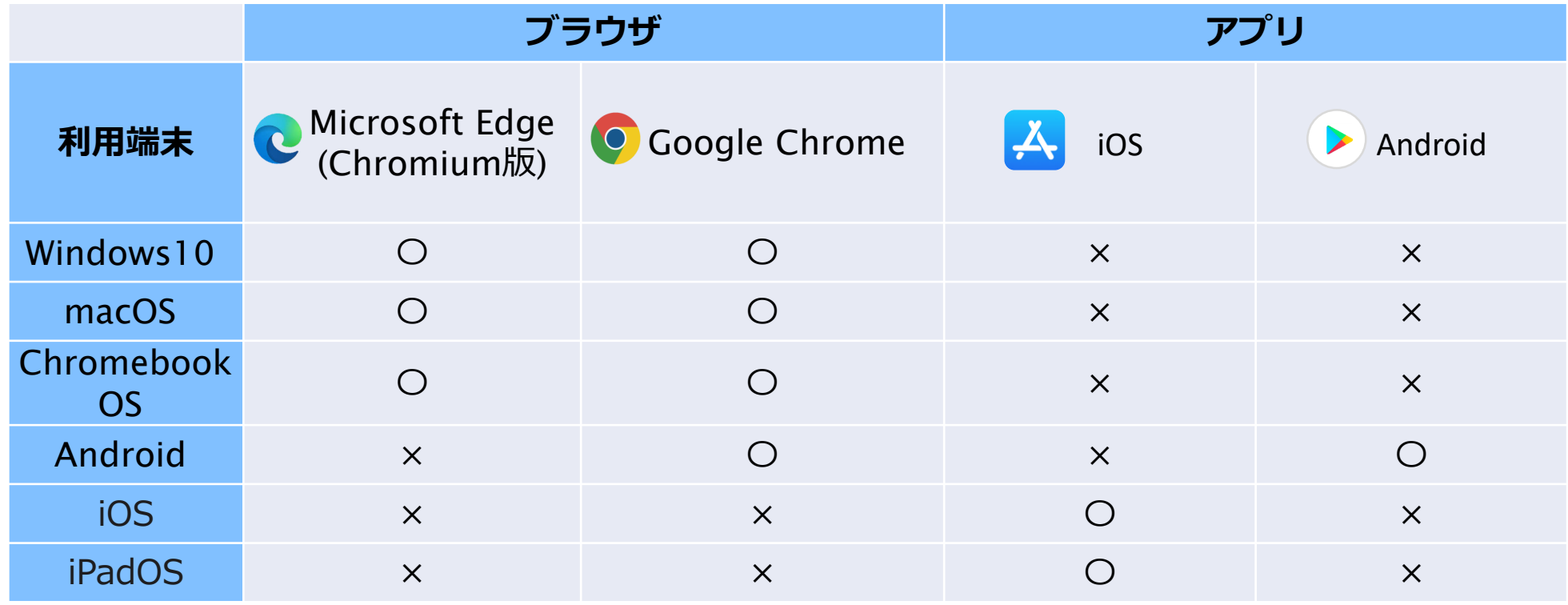

## **【**PC**】通知設定方法**

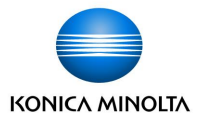

PCで通知を受け取る場合は、ブラウザの通知設定と、PC本体の通知設定を行う必要があります。 通知は画面右下または右上に表示されます。その後は通知センター内に表示されます。 通知をクリックすると、tomoLinksに移動します。

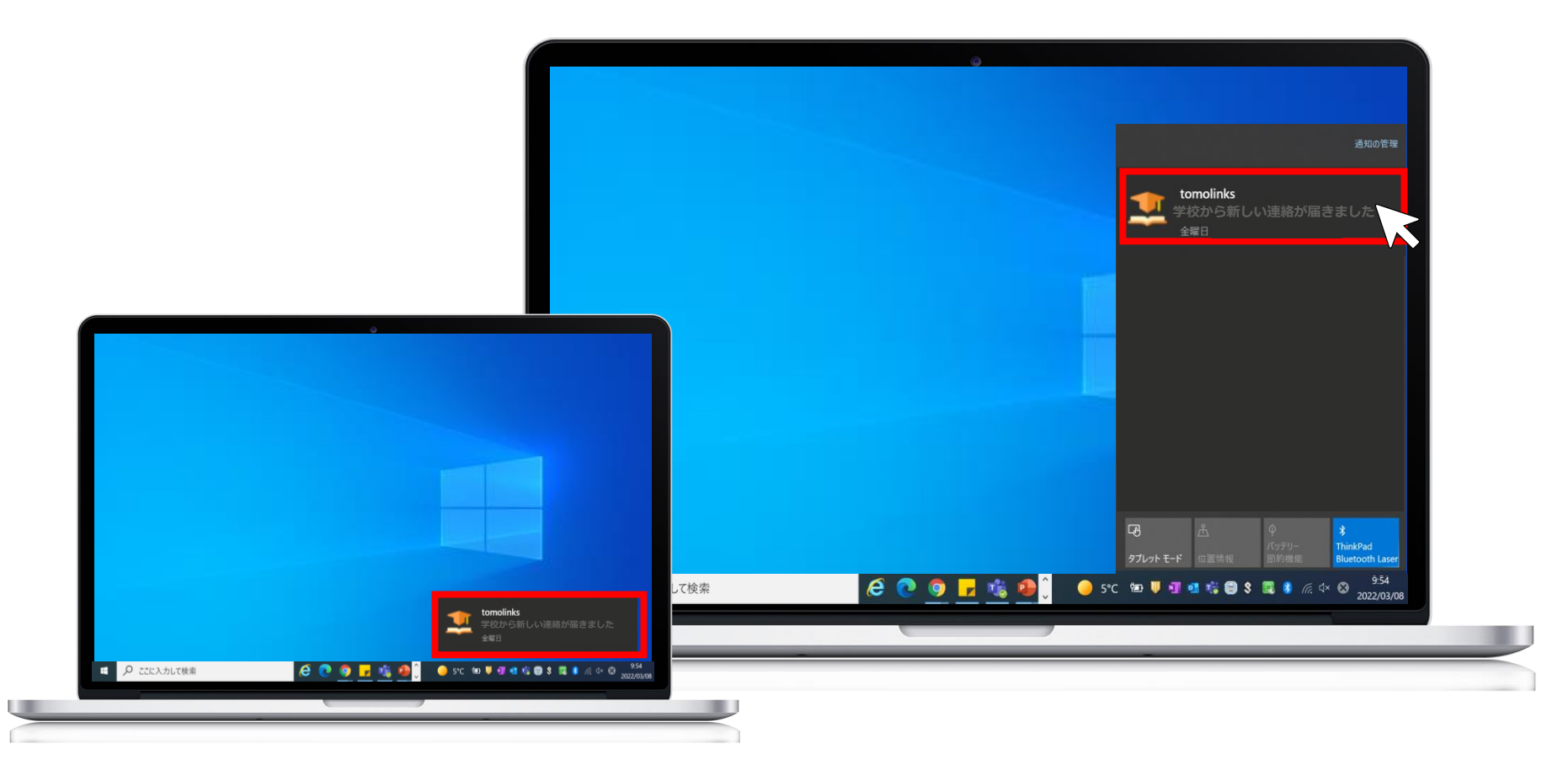

## **【**PC**】ブラウザの通知設定方法**

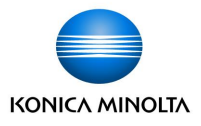

通知設定は Google Chrome と Microsoft Edge のブラウザで対応しています。 初回ログイン時は、通知の表示の許可が求められるので、「許可」をクリックします。 ※初回ログイン方法についてはP18~「保護者アカウントの発行」手順をご参照ください。

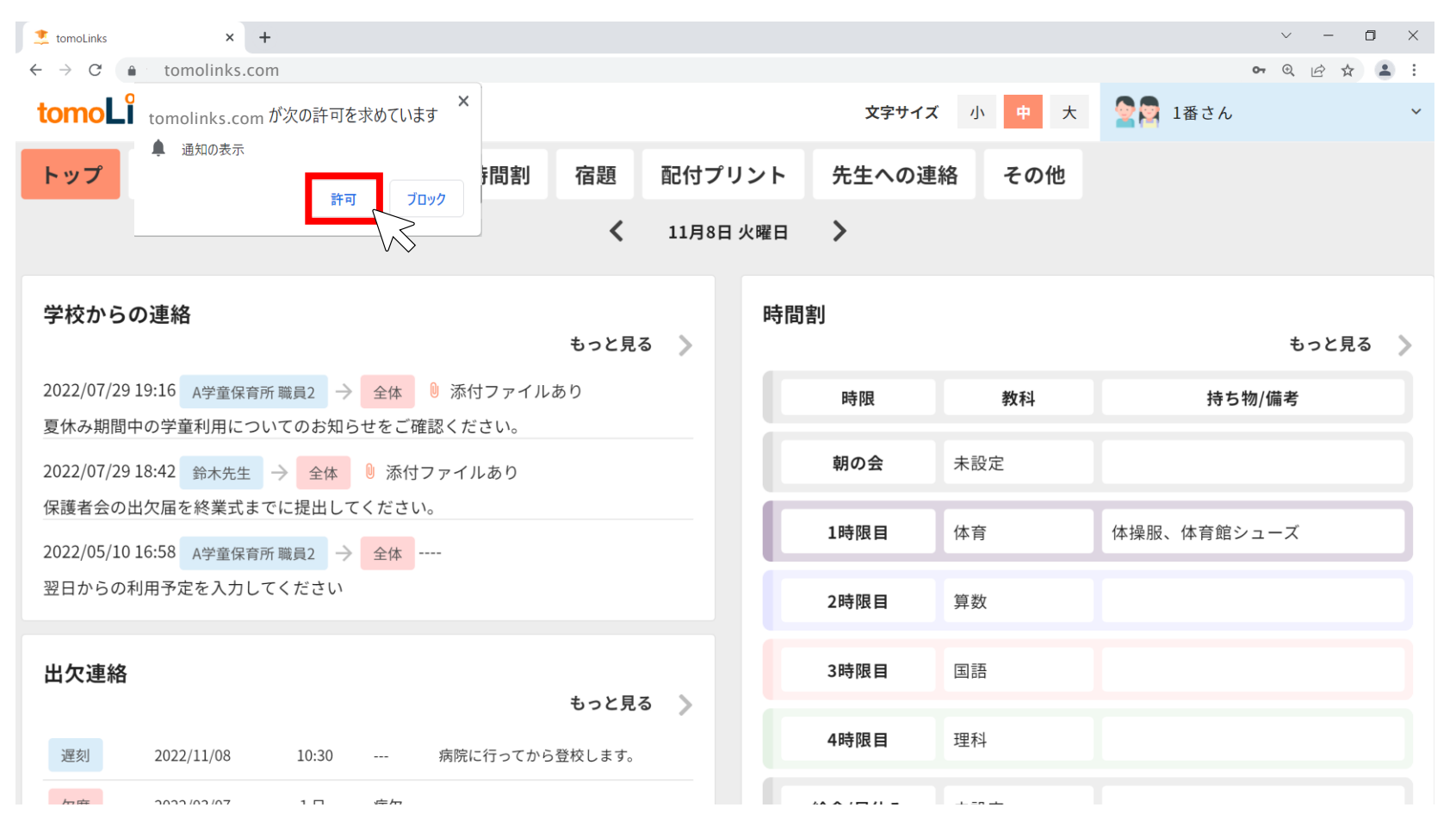

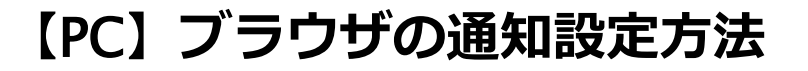

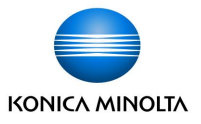

通知の許可が表示されない場合や、通知の許可を変更する場合はアドレスバー左側の │ ●│ をクリックし、 設定することが可能です。

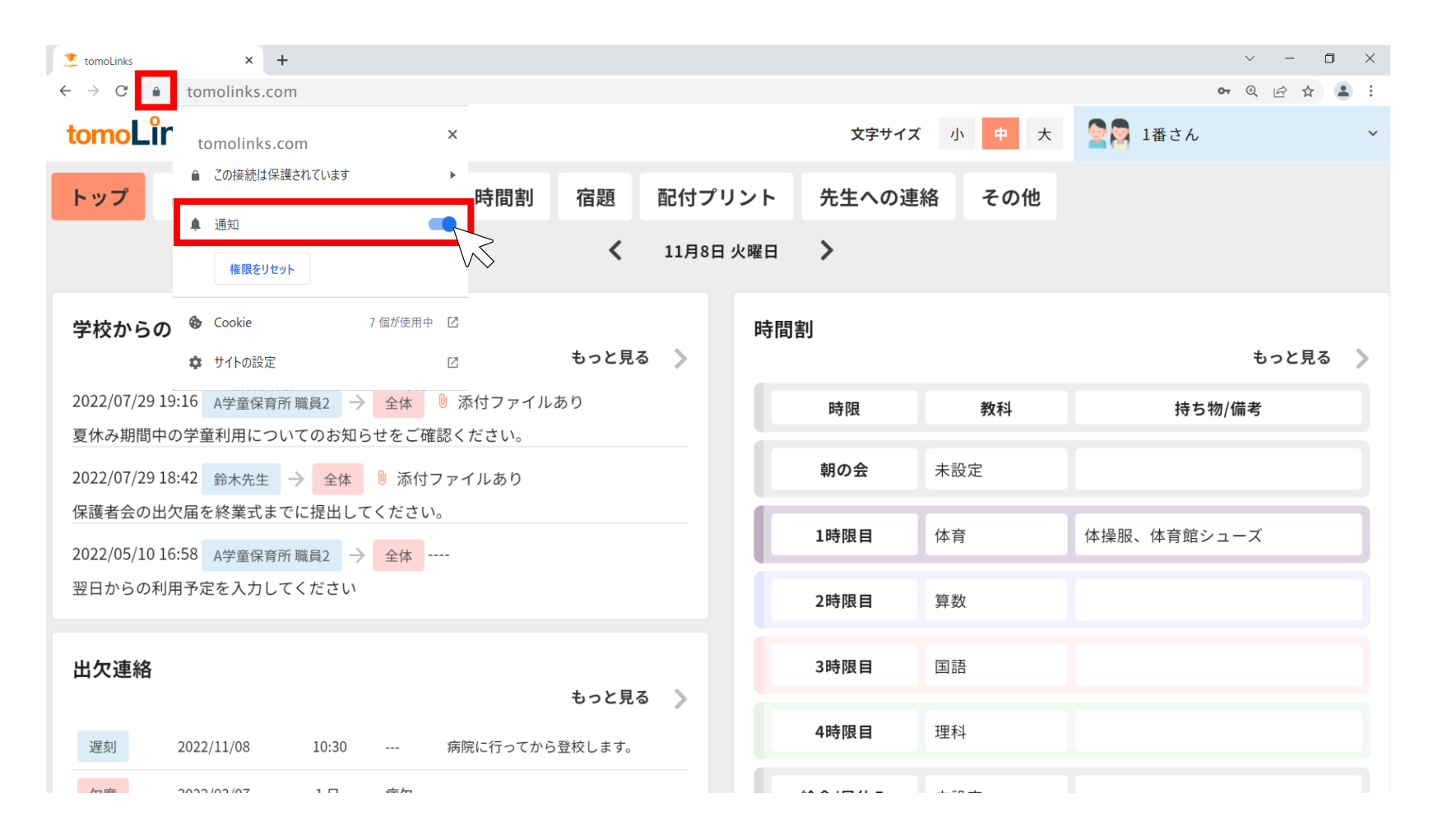

# **【**PC**】**PC**本体の通知設定方法** - **Windows** -

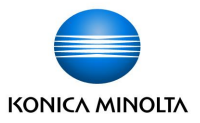

ブラウザの通知設定完了後、Windows の場合は以下の手順でPC本体の通知設定を行います。

- 画面左下の → ◇ ◇ 設定 > 「システム」をクリックします。
- ②「通知とアクション」をクリックし通知をオンにします。
- ③ [送信元ごとの通知の受信設定]で Google Chrome または Microsoft Edge の通知をオンにします。

※ Google Chrome または Microsoft Edge が起動している状態のみ、通知の受信が可能です。

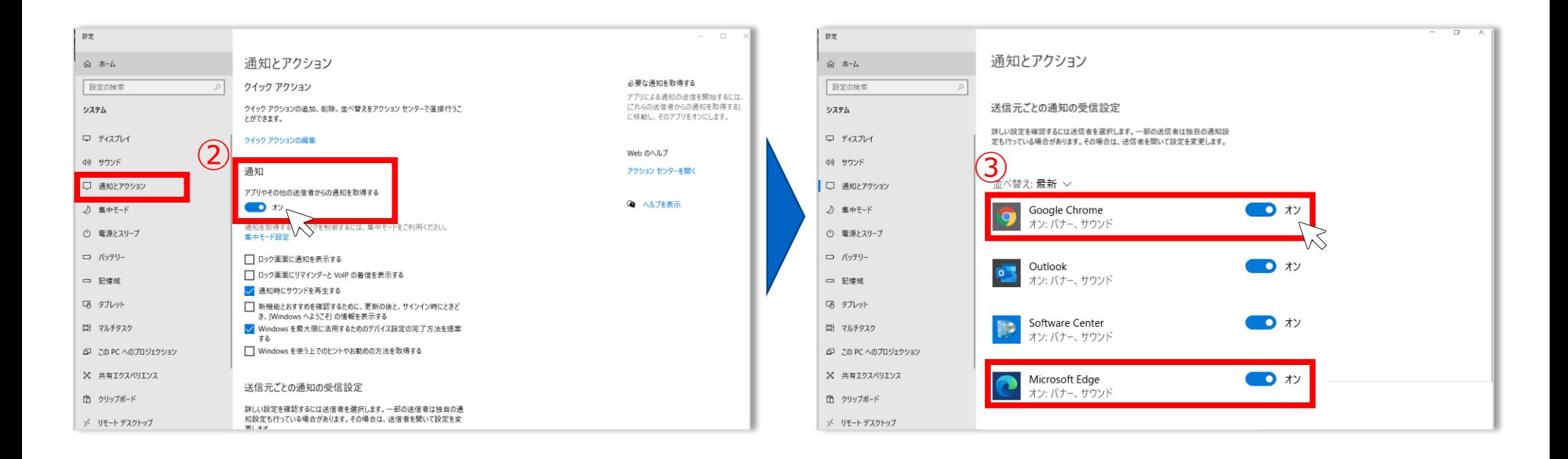

# **【**PC**】** PC**本体の通知設定方法** - **MacOS** -

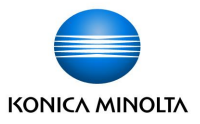

ブラウザの通知設定完了後、 MacOS の場合は以下の手順でPC本体の通知設定を行います。

- ① 画面左上の >システム環境設定をクリックします。
- ②「通知と集中モード」をクリックします。
- ③ Google ChromeまたはMicrosoft Edgeのすべての通知を許可にします。
	- ※ Google Chrome または Microsoft Edge が起動している状態のみ、通知の受信が可能です。

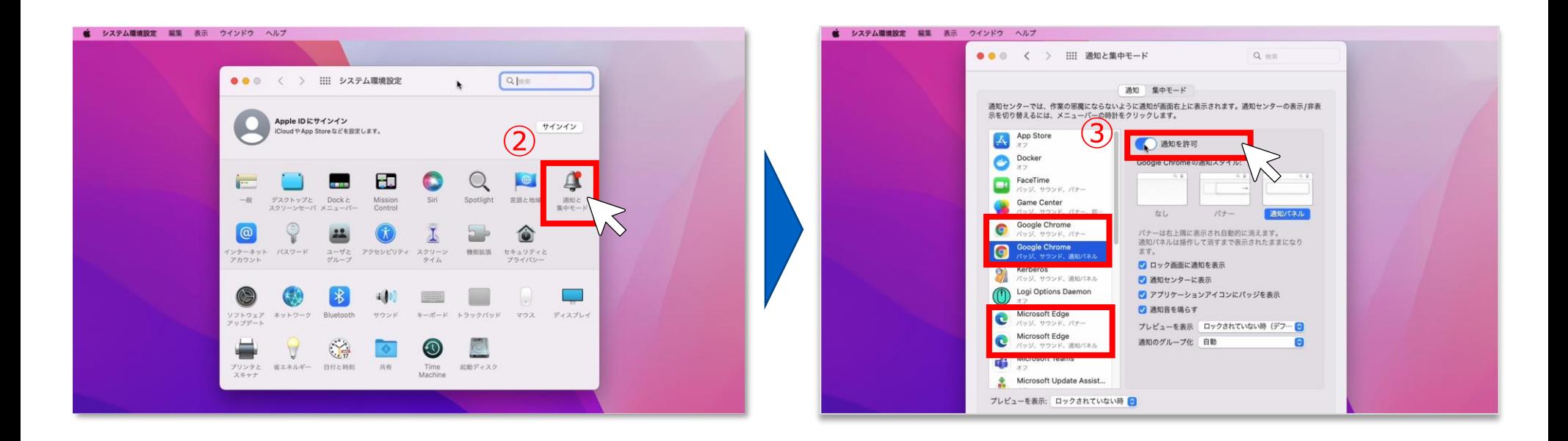

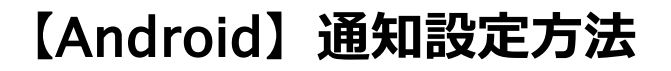

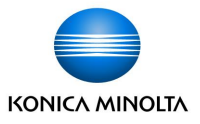

Android端末で通知を受け取る場合は、tomoLinksアプリをPlay ストア (▶) でインストールしてください。 ※Androidアプリは2023年3月末に公開予定です。

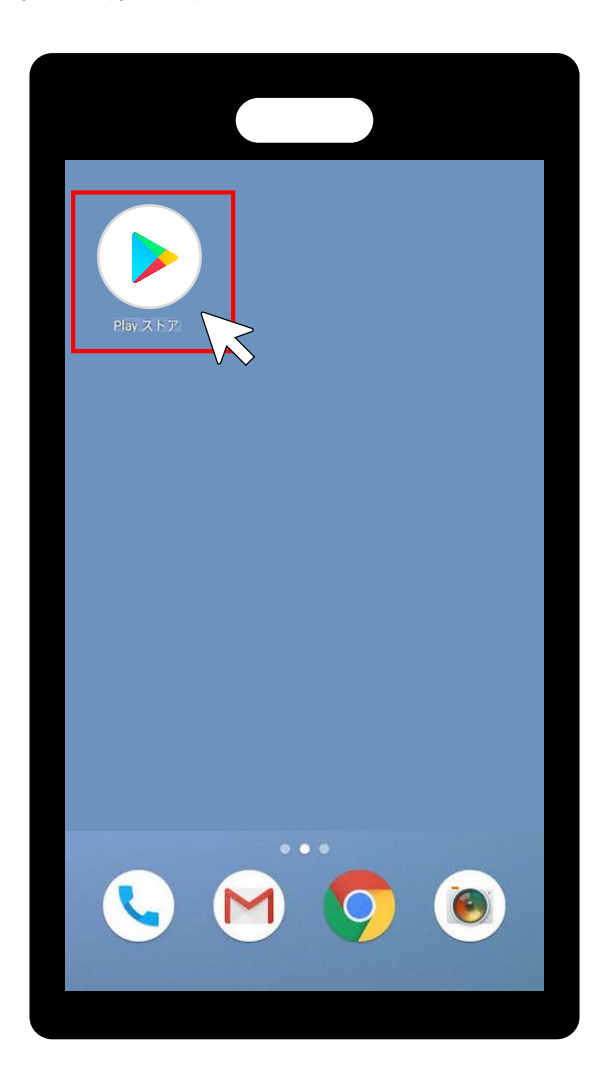

## **【**Android**】通知設定方法**

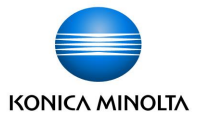

アプリインストール後、

端末のホーム画面から「設定」>「アプリと通知」をクリックします。

tomoLinksアプリを選択します。

「通知」をクリックします。

「tomoLinksのすべての通知」をONにします。

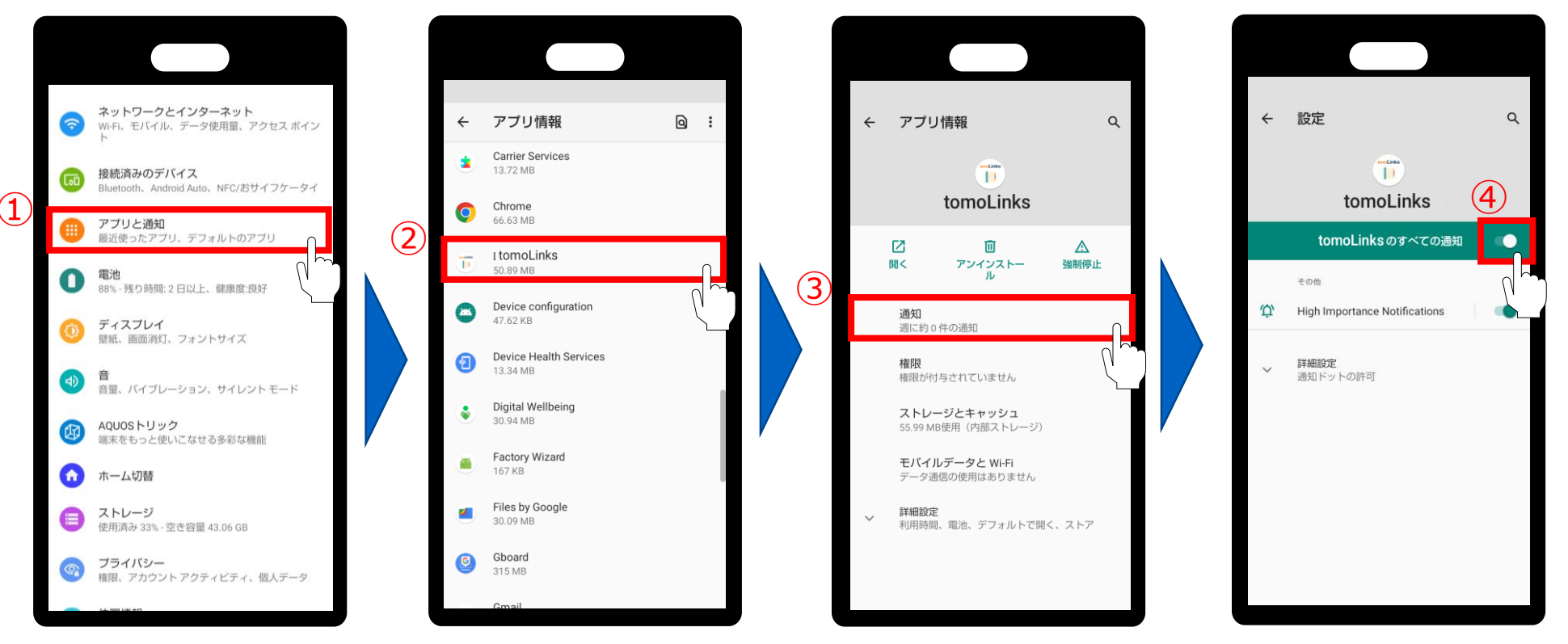

※通知設定方法は機種によって異なる場合があります。

## **【**Android**】初回ログイン**

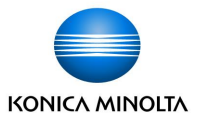

Androidアプリ版の場合は、アプリを開いた際に団体コード入力画面が表示されます。

① 団体コードを入力し、「ソフトウェアの使用許諾をする」をクリックします。

※団体コードはWEBブラウザのURL( **https://<団体コード>.tomolinks.net**)に含まれる文字列です。

② 使用許諾契約について確認後、「上記内容を許諾する」にチェック✔を入れます。「OK」を選択します。

③ 団体コード入力画面に戻るので、「送信」をタップします。

④ ユーザーID・パスワードを入力し、ログインを押します。

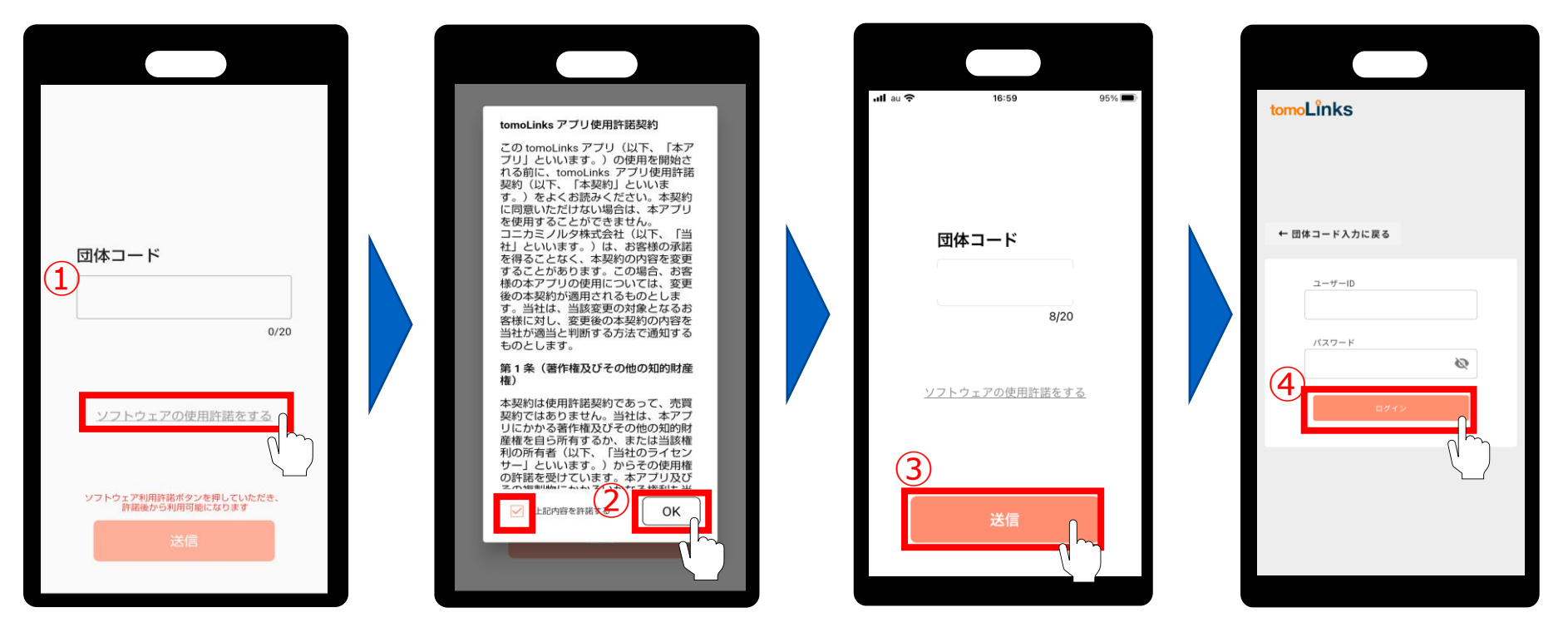

※Android端末は縦向きでのご利用を推奨しています。

## **【**iOS**】通知設定方法**

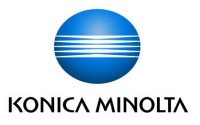

iOS端末で通知を受け取る場合は、tomoLinksアプリをApp Store <mark>ス</mark> でインストールしてください。

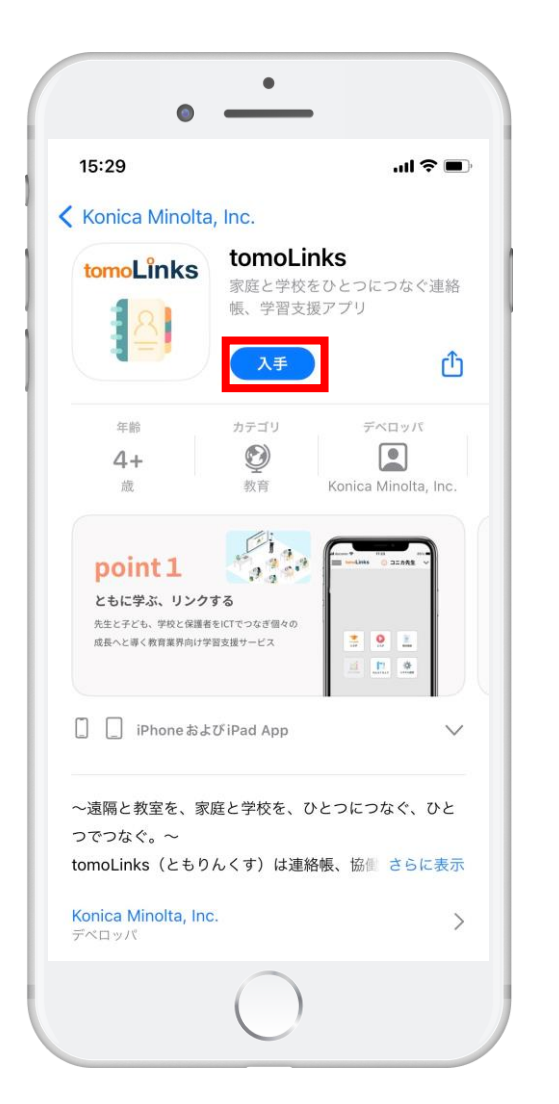

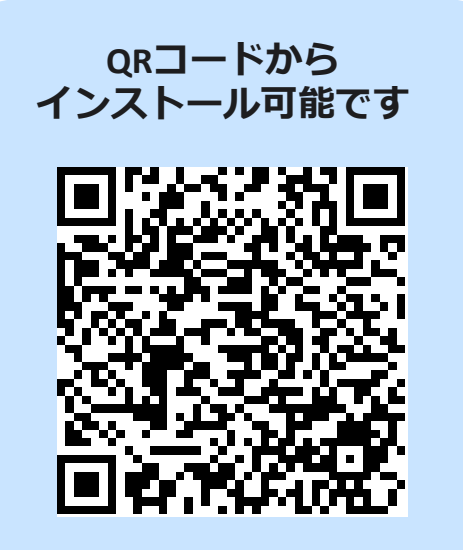

**【**iOS**】通知設定方法**

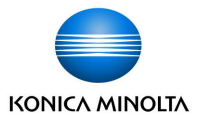

#### アプリインストール後、 ①端末のホーム画面の「設定」 ② >tomoLinksアプリをタップします。 ②「通知を許可」をオンにします。

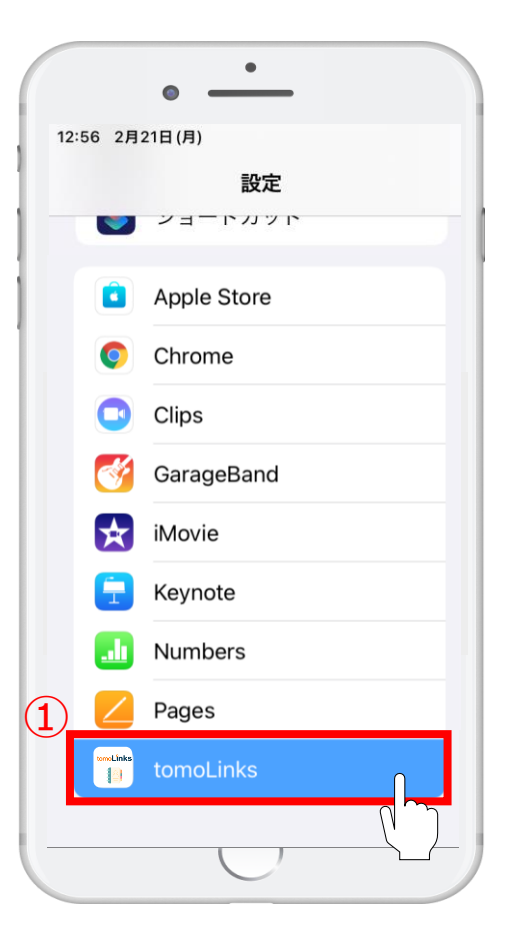

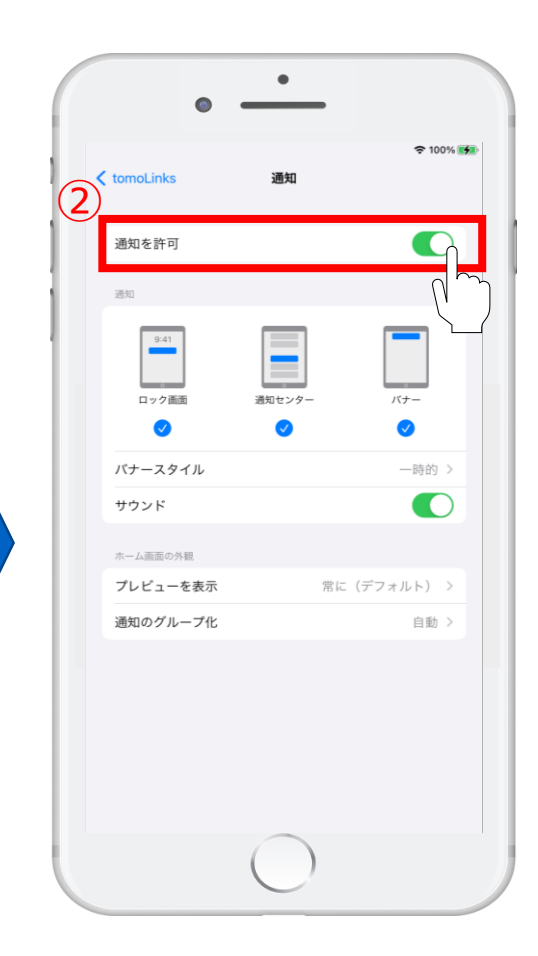

## **【**iOS**】初回ログイン**

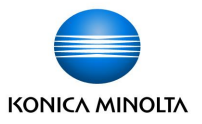

iOSアプリ版の場合は、アプリを開いた際に団体コード入力画面が表示されます。

① 団体コードを入力し、「ソフトウェアの使用許諾をする」をクリックします。

※団体コードはWEBブラウザのURL( https://**<団体コード>**.tomolinks.net)に含まれる文字列です。

② 使用許諾契約について確認後、「上記内容を許諾する」にチェック✔を入れます。「OK」を選択します。 ③ 団体コード入力画面に戻るので、「送信」をタップします。

④ ユーザーID・パスワードを入力し、ログインを押します。

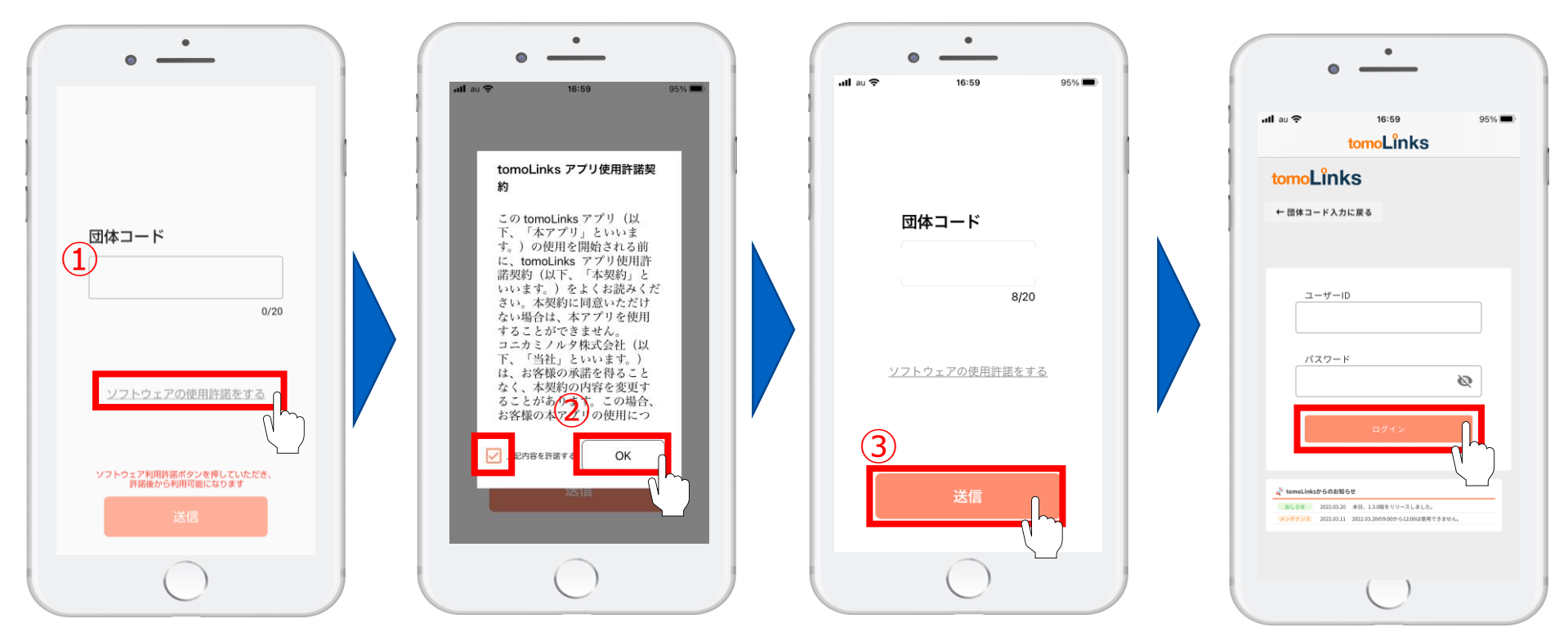

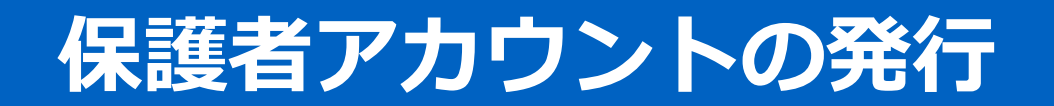

**保護者アカウントの発行**

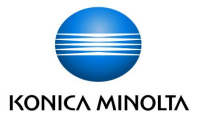

子どものアカウントでtomoLinksにログインします。

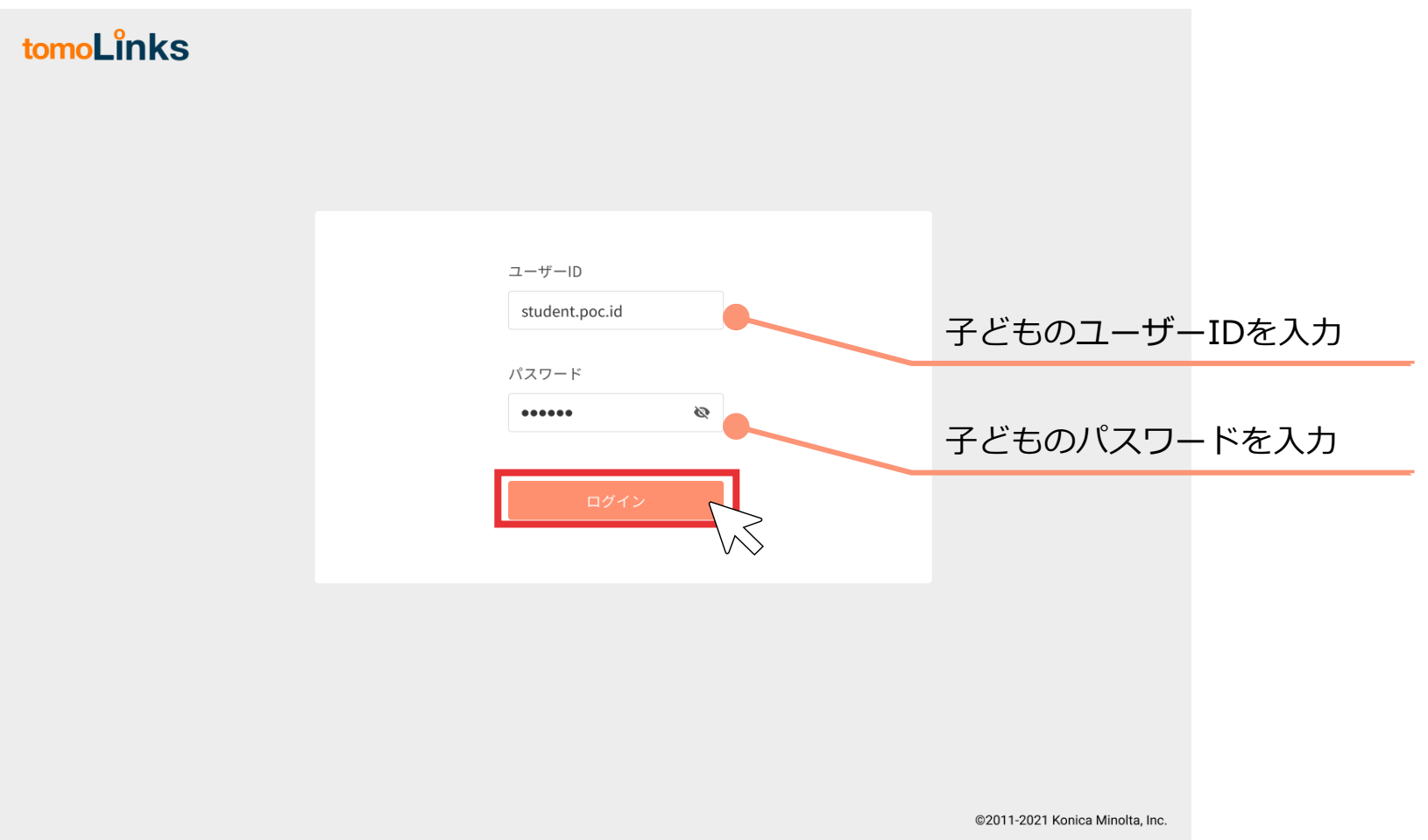

**保護者アカウントの発行**

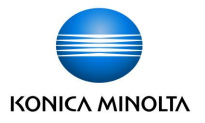

「れんらくちょう」を押します。

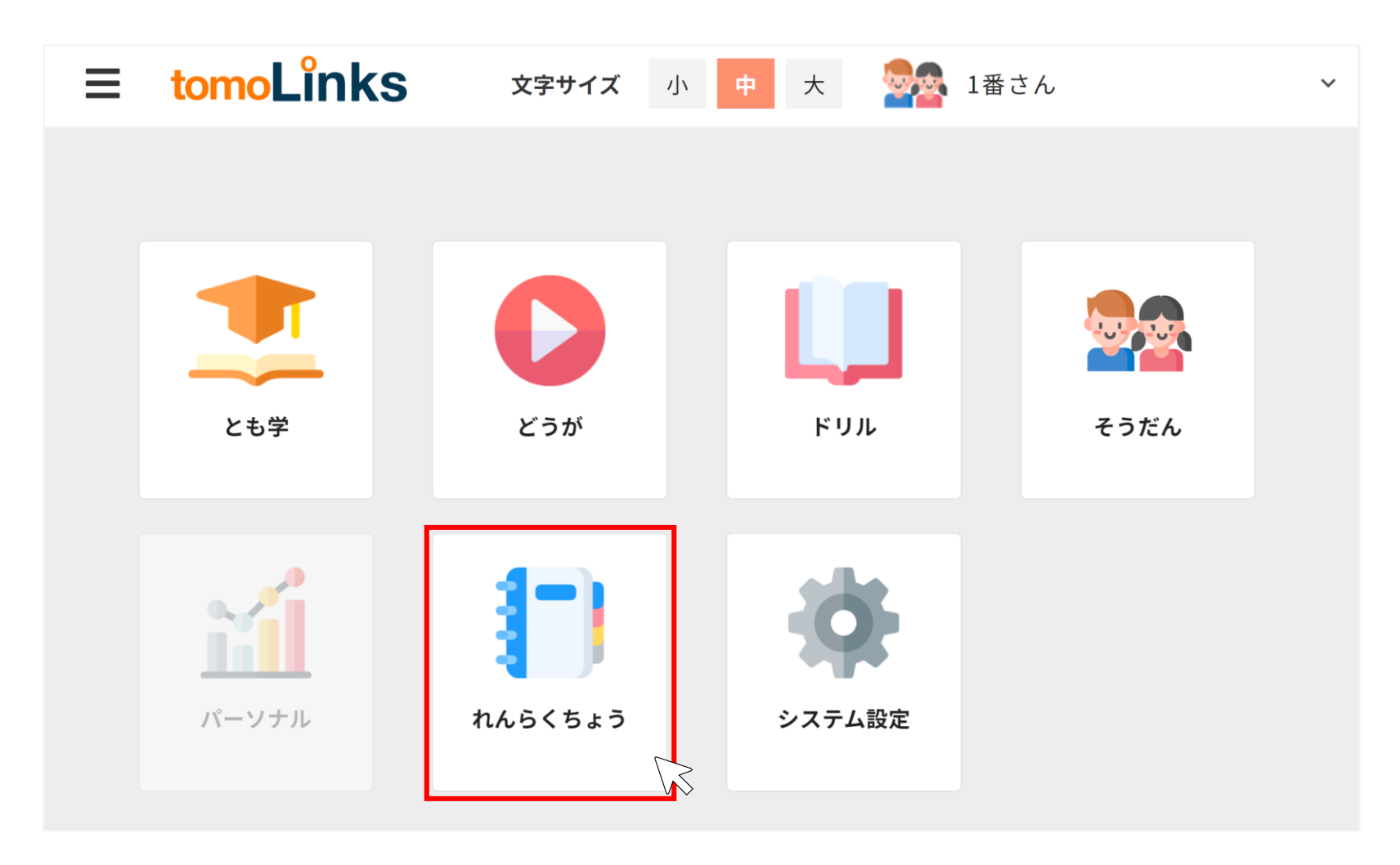

**保護者アカウントの発行**

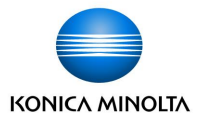

「その他」>「保護者ID/パスワード」を押して、保護者アカウント発行画面を開きます。 保護者アカウント発行画面に書かれている手順に従って、保護者アカウントの設定を進めます。

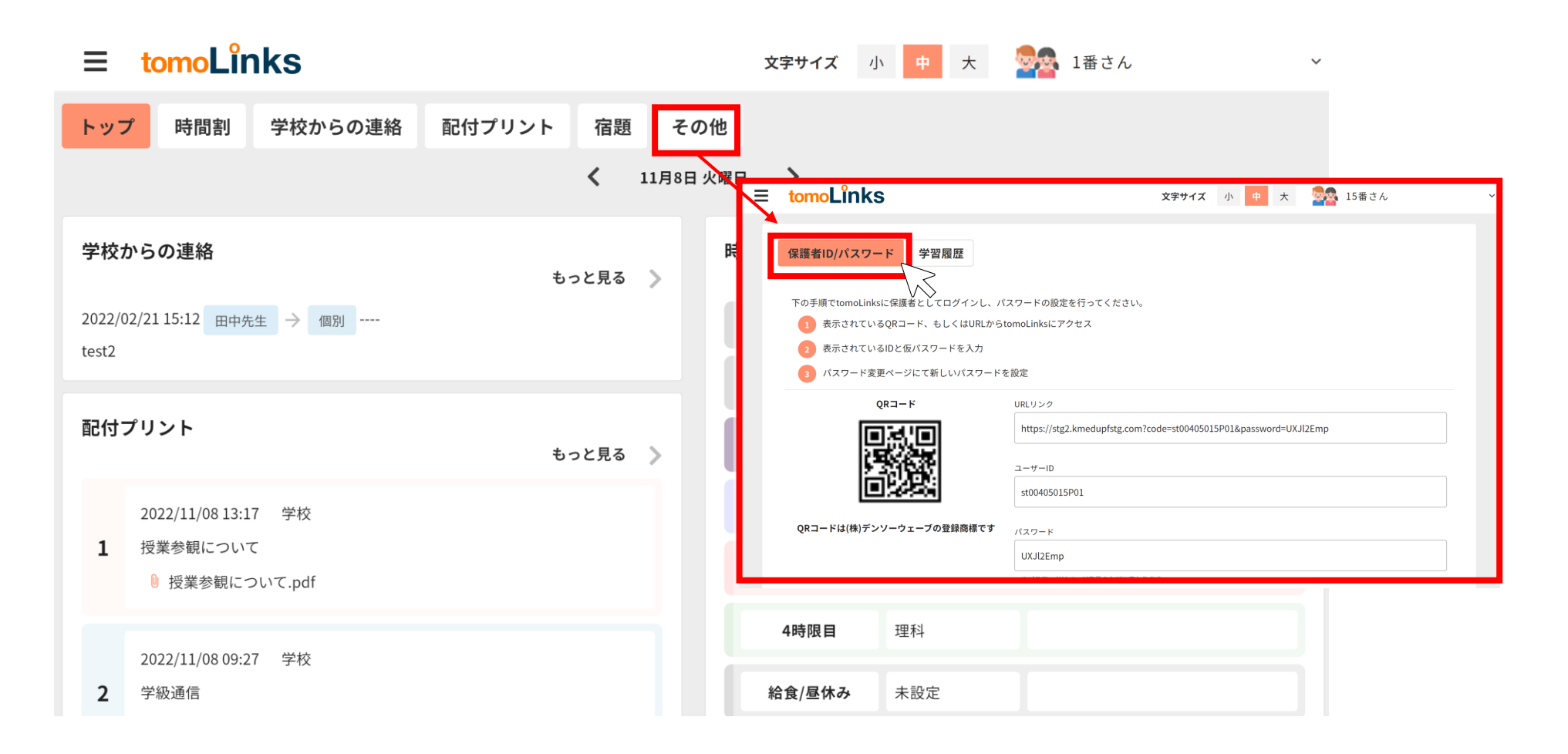

**保護者アカウントの発行**

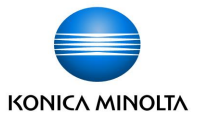

QRコードの読み取る、または、URLをタップしてtomoLinksのログイン画面に移動します。 保護者アカウント発行画面に書かれている保護者のIDとパスワードが自動で入力されるので、 「ログイン」を押します。

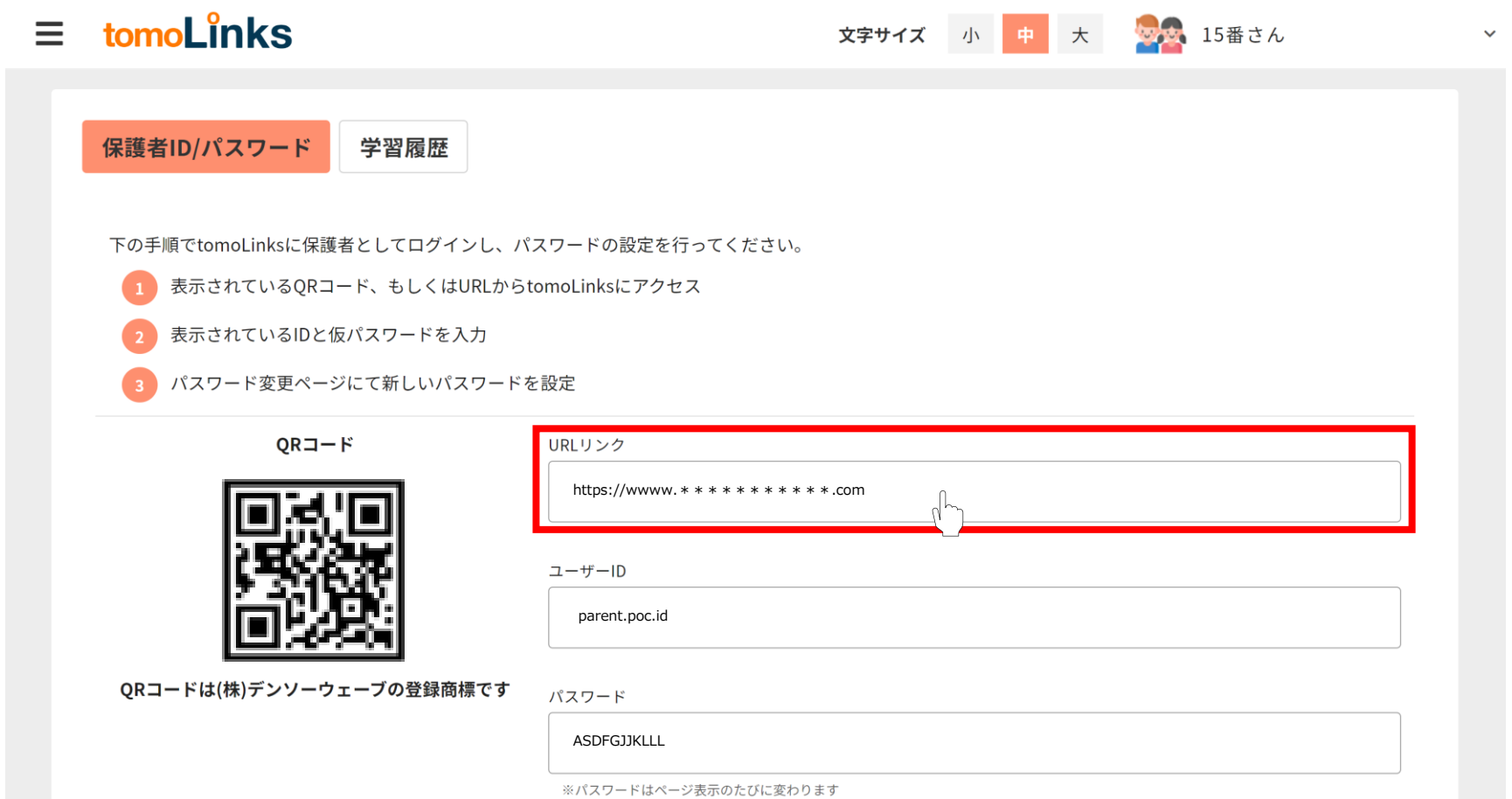

**保護者アカウントの発行**

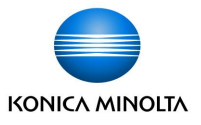

初回はパスワードの変更を要求されます。新しいパスワードを入力して「設定」を押します。

※ウェブサービスや機器間で使い回しのない、英大文字小文字・数字・記号が入った10桁以上のパスワードを設定してください ※設定したパスワードとIDはお控えのうえ、厳重に管理してください

※もしパスワードをお忘れになった場合は、学校へご連絡お願い致します。

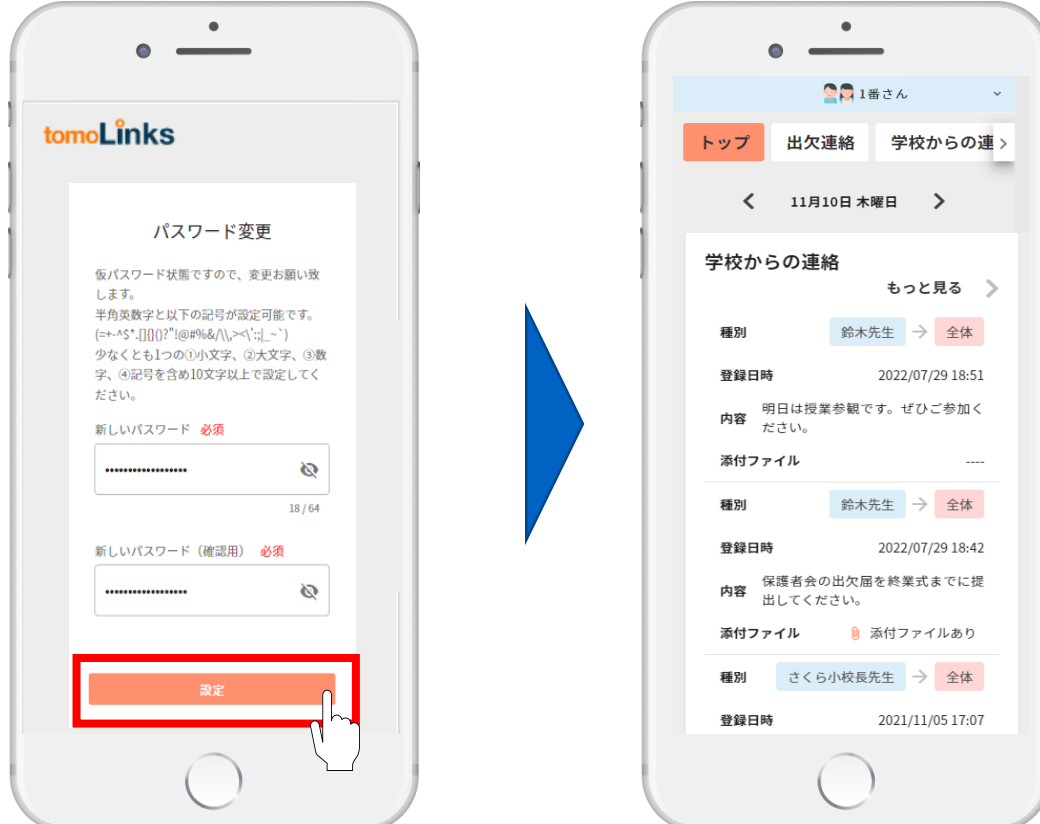

#### **兄妹姉妹アカウントの登録**

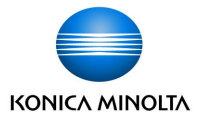

兄弟姉妹の児童生徒アカウントを登録することができます。

①トップページの「その他」を押します。

②「兄弟姉妹の設定」を押します。

③ 登録したい兄弟姉妹アカウントの保護者ユーザーIDとパスワードを入力し、「設定」を押します。 ④ アカウントの切り替えはトップページ右上から行うことができます。

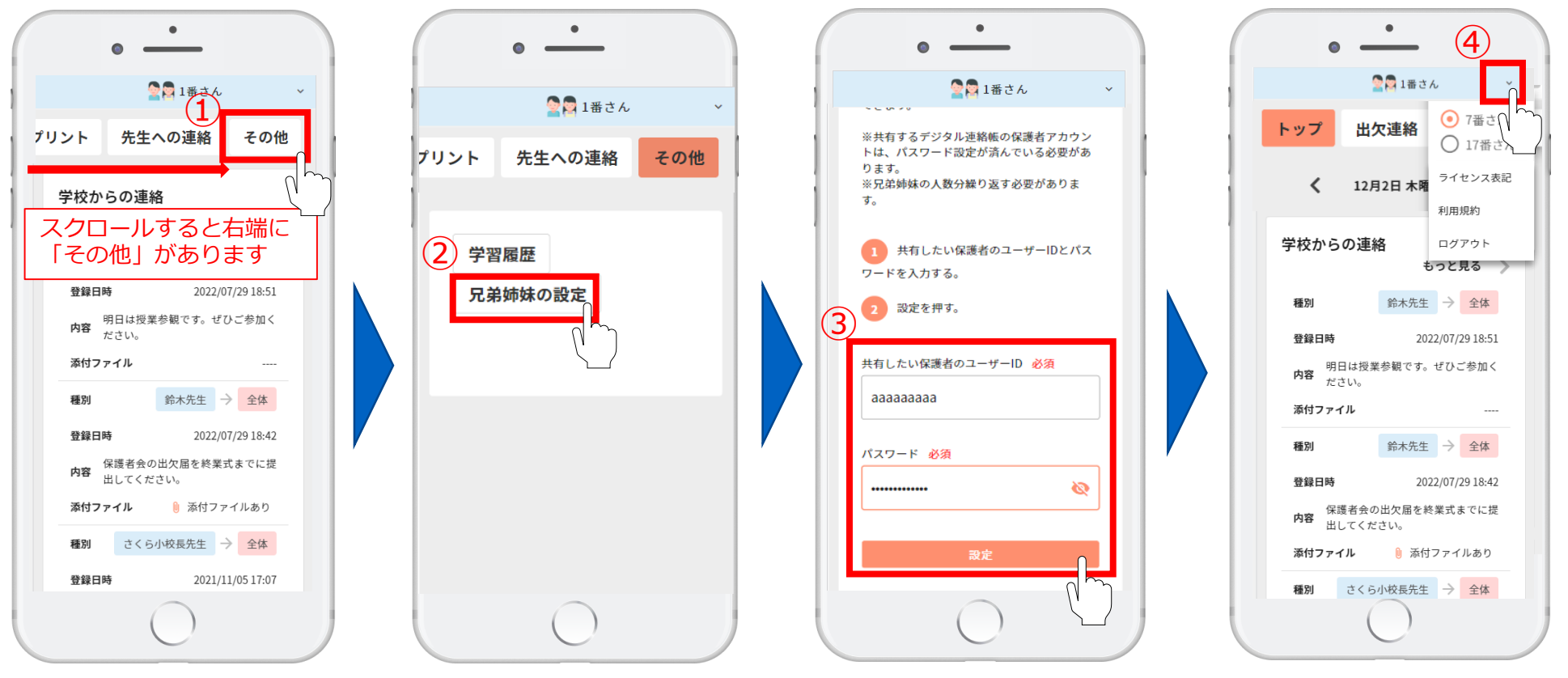

#### **ホーム画面に追加設定(参考資料)**

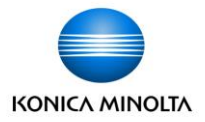

WEB版をご利用の方は次回ログインを簡単にするため、 tomoLinksのURLをホーム画面に追加することをおすすめします。 ※お使いの端末によってアイコン表示や操作が異なりますのでご了承下さい。

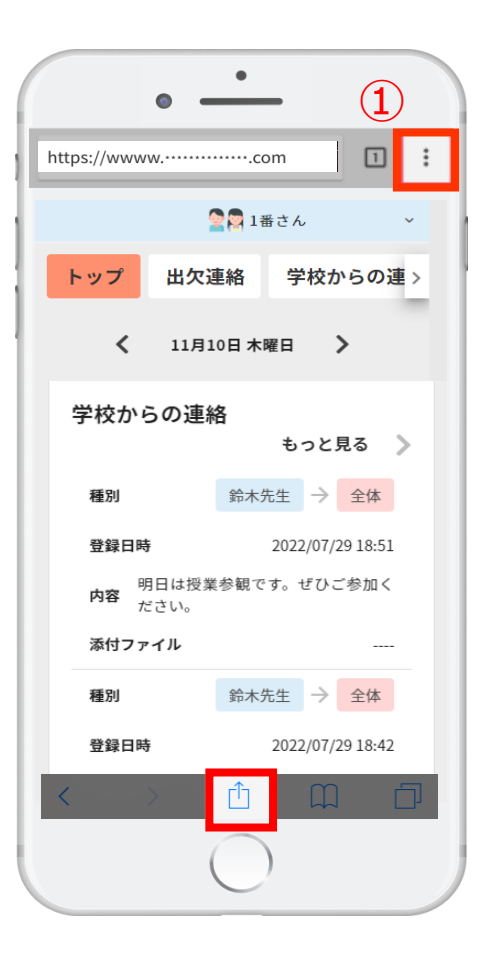

①トップページに表示される下記のどちらかのアイコンをタップします。

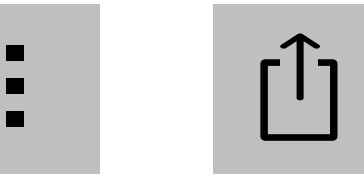

②「ホーム画面に追加」をタップ、「保存」をタップします。 次回からホーム画面に追加されたtomoLinksのブックマークアイコンを タップすると、簡単にアクセスできます。 **...**

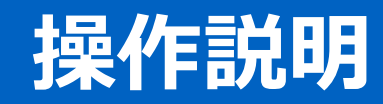

#### **出欠連絡**

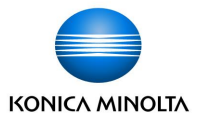

出欠連絡を送ることができます。

トップページの「出欠連絡」もしくは、出欠連絡の「もっと見る」を押します。

「登録」を押して、登録画面を開きます。

欠席/遅刻/早退のいずれかを選択し、欠席する日と欠席事由を入れて「登録」を押します。

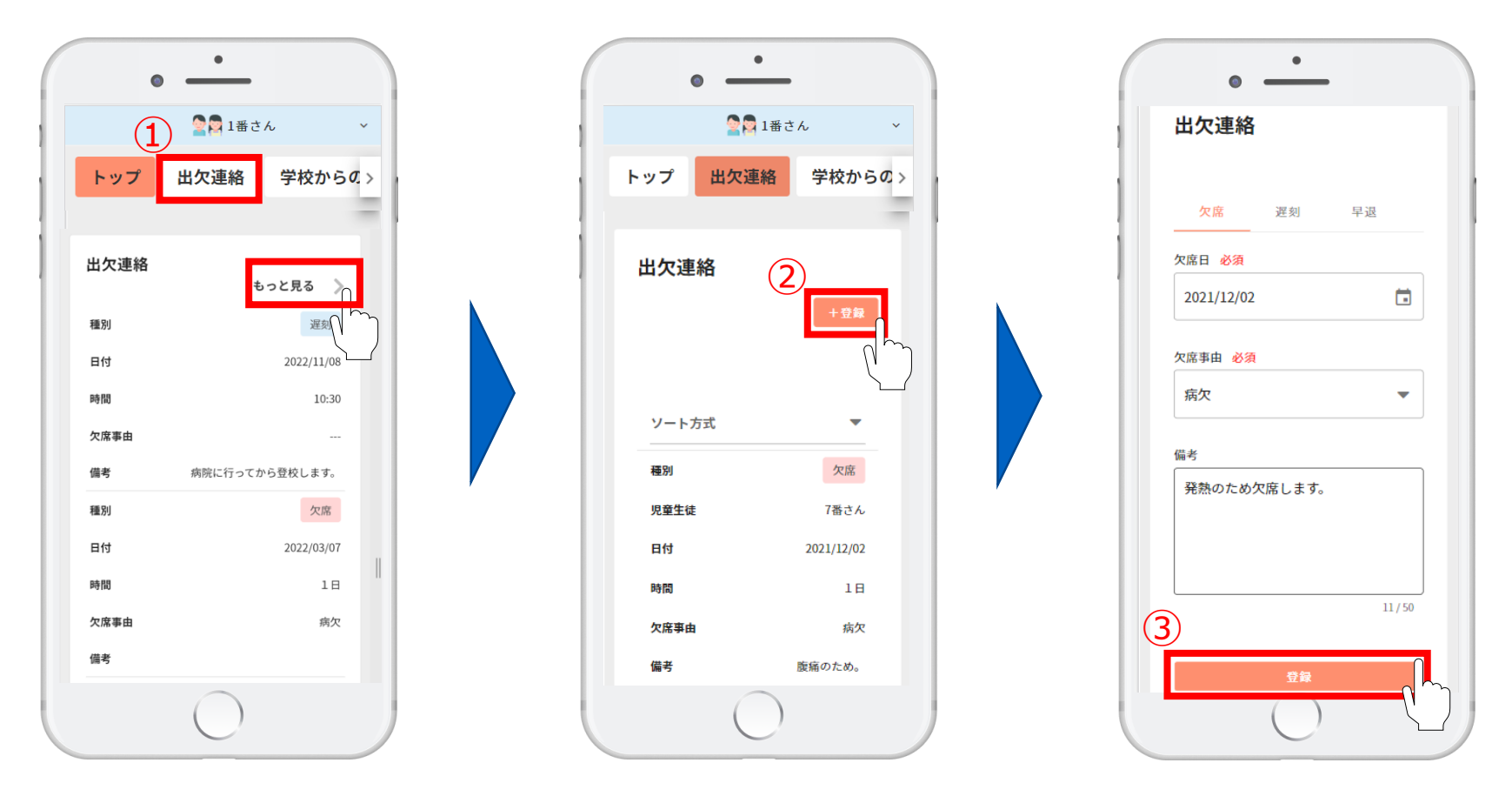

#### **先生への連絡**

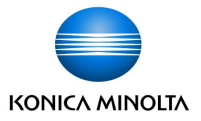

先生への連絡を送ることができます。

トップページの「先生への連絡」もしくは、先生への連絡の「もっと見る」を押します。

「登録」を押して、登録画面を開きます。

内容を入力し、電話連絡を希望する場合はチェックを入れて、「登録」を押します。

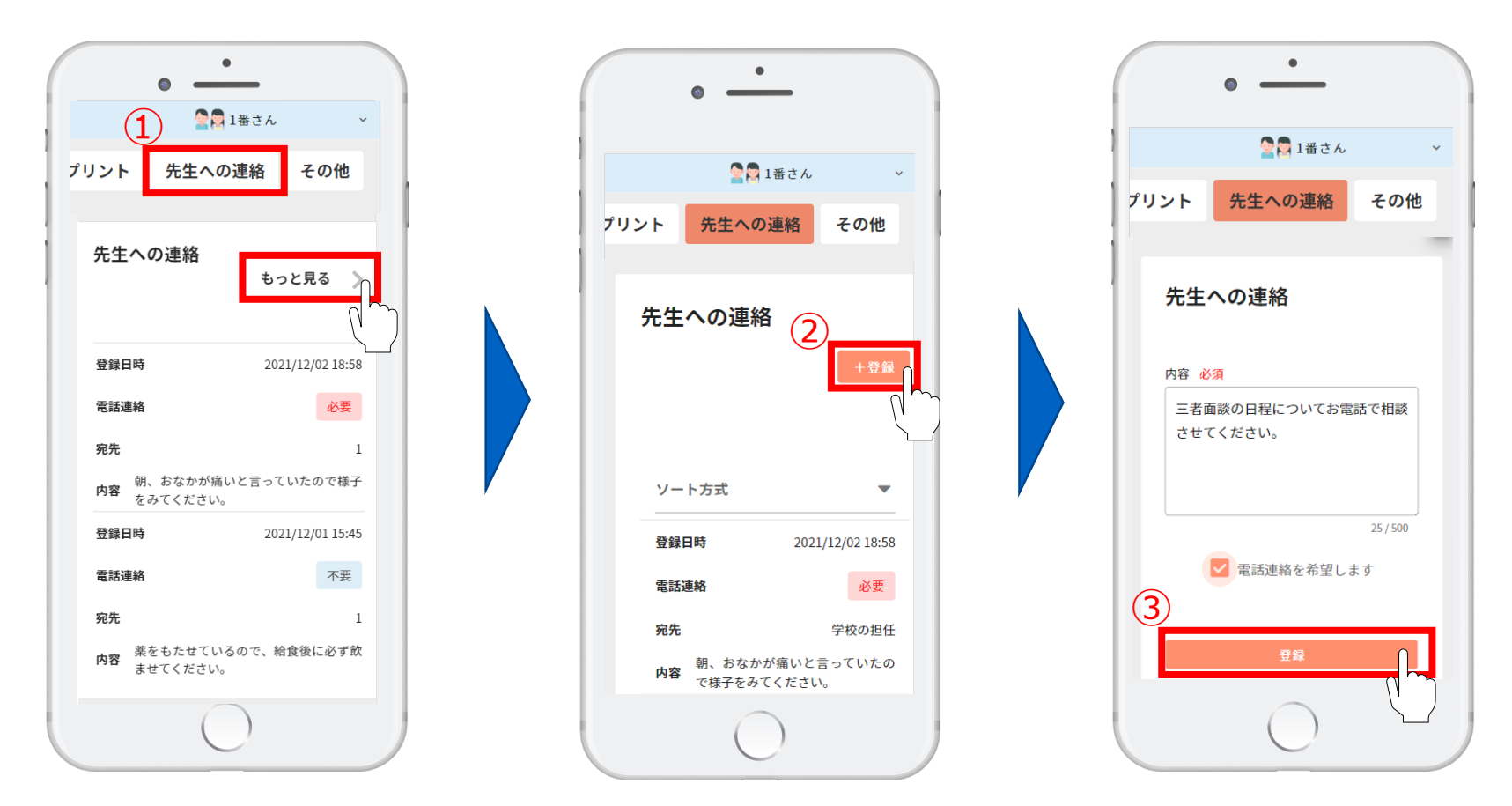

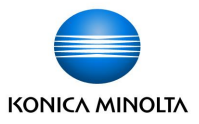

学校からの連絡を確認することができます。

① トップページの「学校からの連絡」もしくは学校からの連絡の「もっと見る」を押します。

② 学校からの連絡を一覧で確認することができます。

「すべて/クラス全体/個別」で表示を切り替えることが可能です。 添付ファイルがある場合は、表示ボタン | 0 | をクリックすると、別タブで開きます。

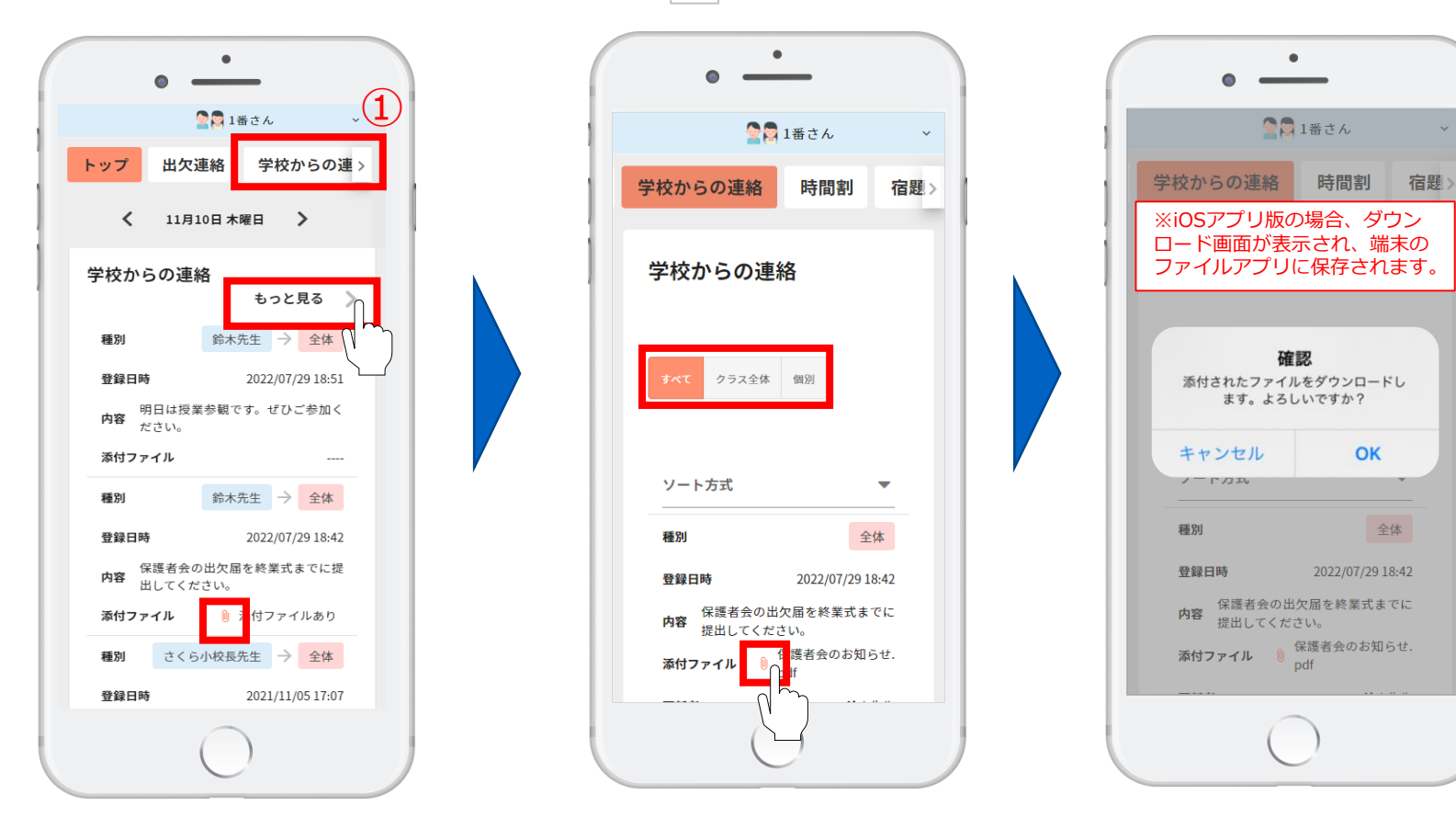

#### **宿題の確認**

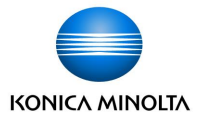

子どもの宿題を確認することができます。

① トップページの「宿題」もしくは、宿題の「もっと見る」を押します。

② 宿題を一覧で確認することができます。

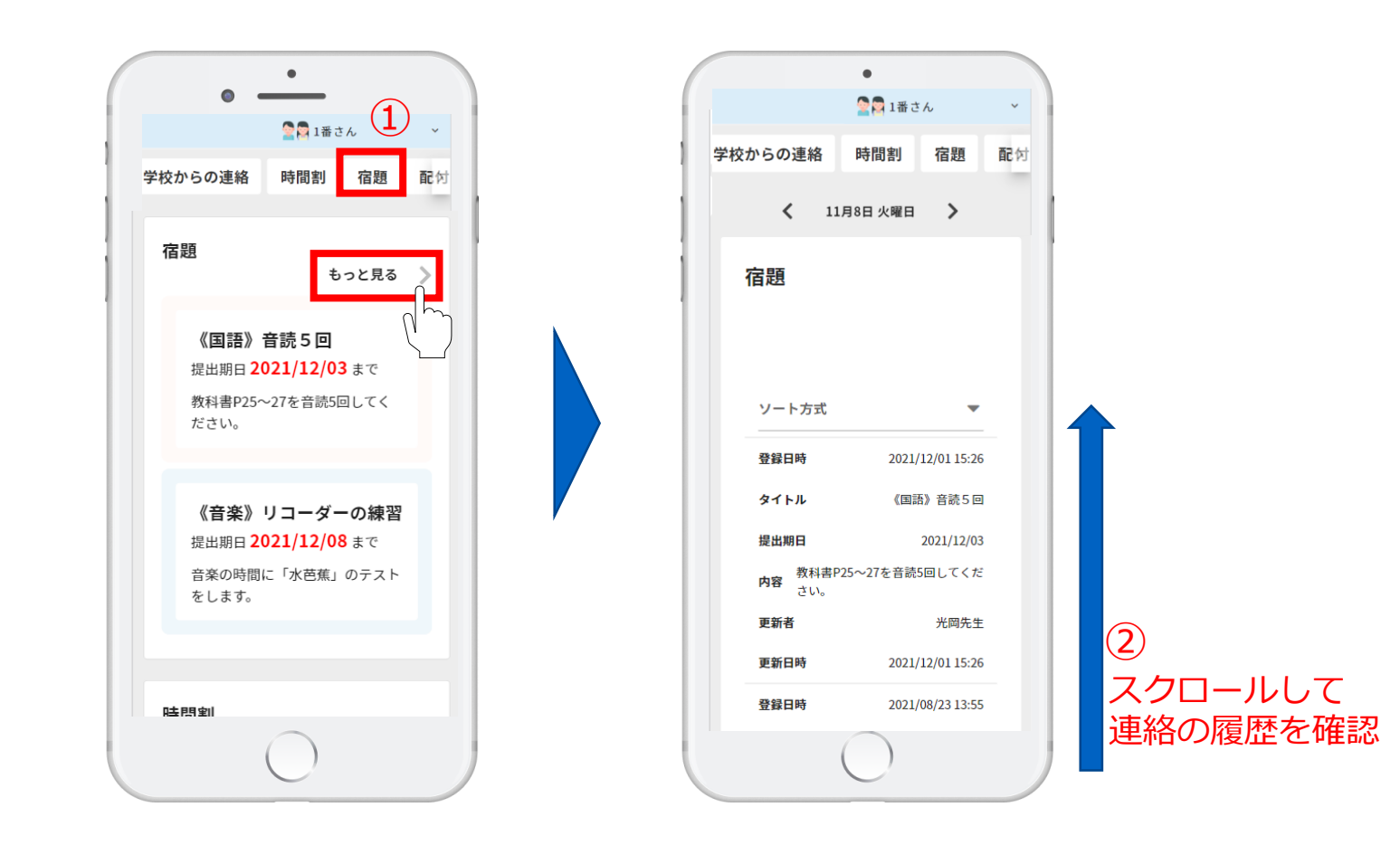

### **時間割の確認**

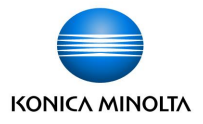

時間割を確認することができます。

① トップページの「時間割」もしくは、時間割の「もっと見る」を押します。

② 時間割画面の日付切替ボタンを押して、見たい日付の時間割を確認することができます。

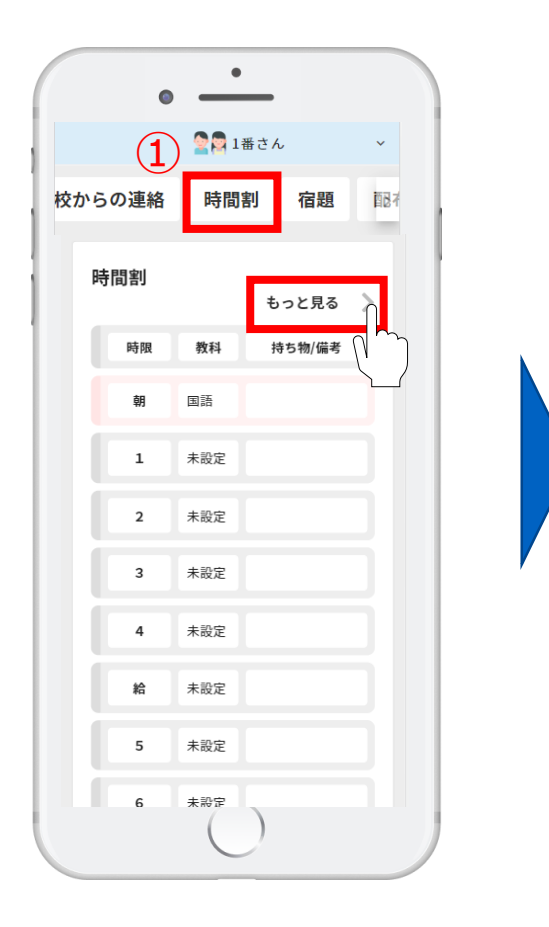

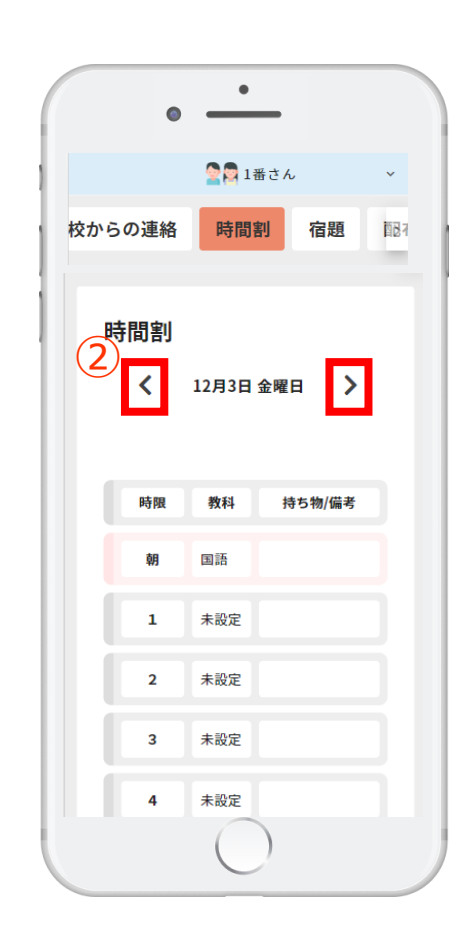

**配付プリントの確認**

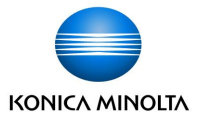

配付プリントを確認することができます。 ①トップページの「配付プリント」もしくは、配付プリントの「もっと見る」を押します。 ②表示ボタン | 0 | を押すと、別タブで配付プリントが開きます。

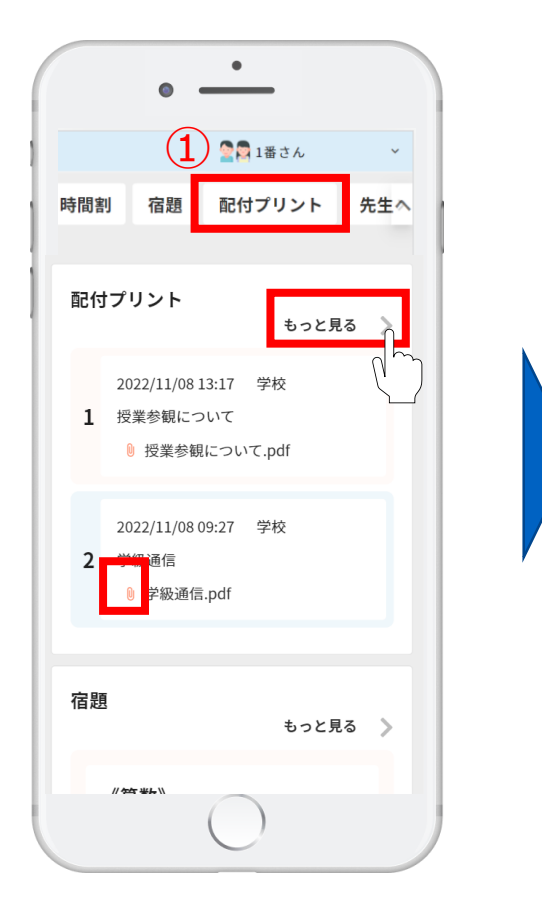

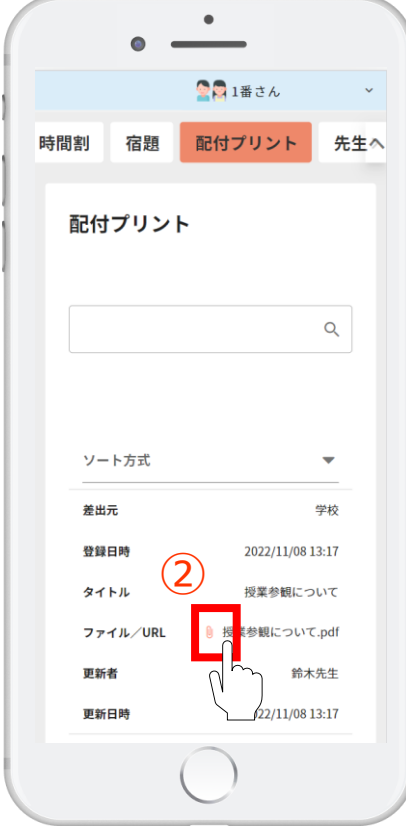

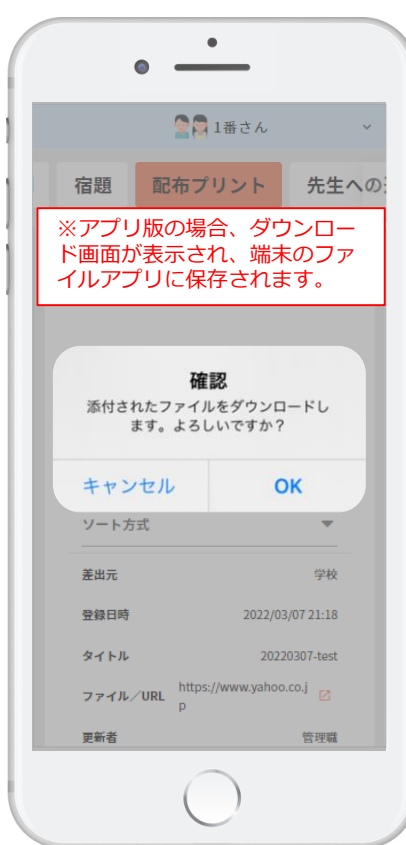

#### **学習履歴の確認**

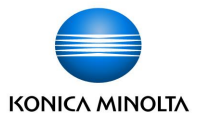

平日/休日の何時に子どもがデジタルドリルを学習開始したかを確認することができます。

① トップページの「その他」を押します。

②「学習履歴」ボタンを押します。

③ 集計月ボタンを押すと、表示する月を変更することができます。

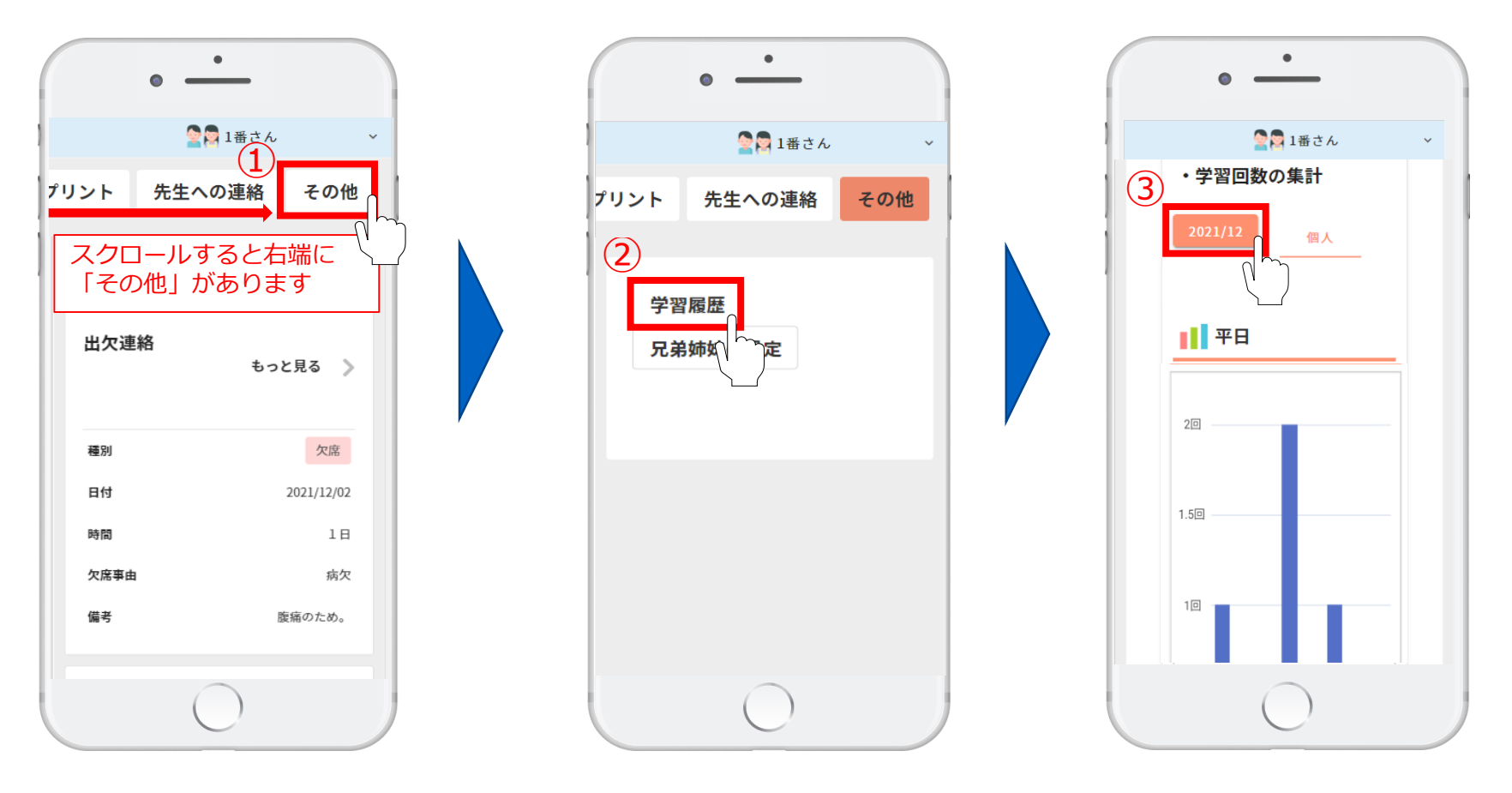

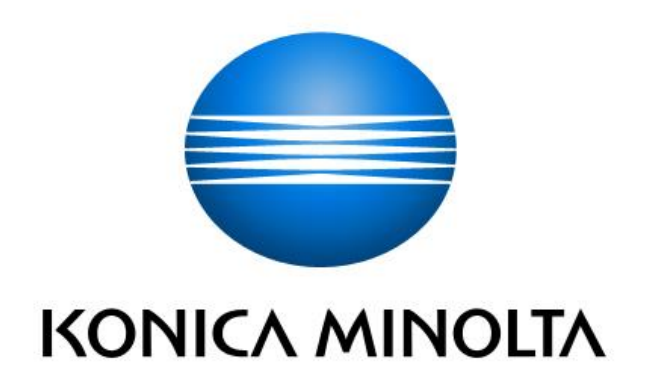